# *EVM User's Guide: DLPC4420AEVM DLP®* 显示 ≥*0.47* 英寸阵列 *4K UHD* 评估模块

# TEXAS INSTRUMENTS

# 说明

DLPC4420AEVM 控制器评估模块 (EVM) 与 DLP660TEEVM、DLP780TEEVM 或 DLP470TEEVM 数字微镜器件 (DMD) EVM 配合使用时,可缩短超过 2000 流明的 DLP 超高清 (UHD - 3840x2160) 系统的 原型设计时间。DLPC4420AEVM 为驱动 4K UHD DMD 提供了一种设计,同时允许测试自定义前端系 统。DLPC4420AEVM 与其中任一 4K UHD DMD EVM 搭配使用时,可在 DMD 上显示 SPLASH、测试图案 或来自 HDMI 源的视频。

# 入门

1. 订购 [DLPC4420](https://www.ti.com.cn/product/cn/DLPC4420) 芯片组 EVM(控制器和 DMD) 和适用的电源。

- 2. 完整阅读本用户指南和 DLPC4420 软件编程人员 指南。
- 3. 下载 DLPC44xx-GUI 和 DLPC4420EVM-SW。
- 4. 下载 DMD EVM 和控制器 EVM [设计文件。](https://www.ti.com/tool/DLPC4420AEVM)

# 特性

- 专为与 4K UHD DMD EVM 搭配使用而设计
- 支持高达 4K UHD (60Hz) 或 1080p (240Hz)
- 包括两个 DLPC4420 控制器、两个 DLPA100 控制 器 PMIC 和电机驱动器以及一个 FPGA
- 不包括电源、光学元件、光源和延伸电缆
- 为 USB、I2C 和触发器输入与输出提供多个接口选 项

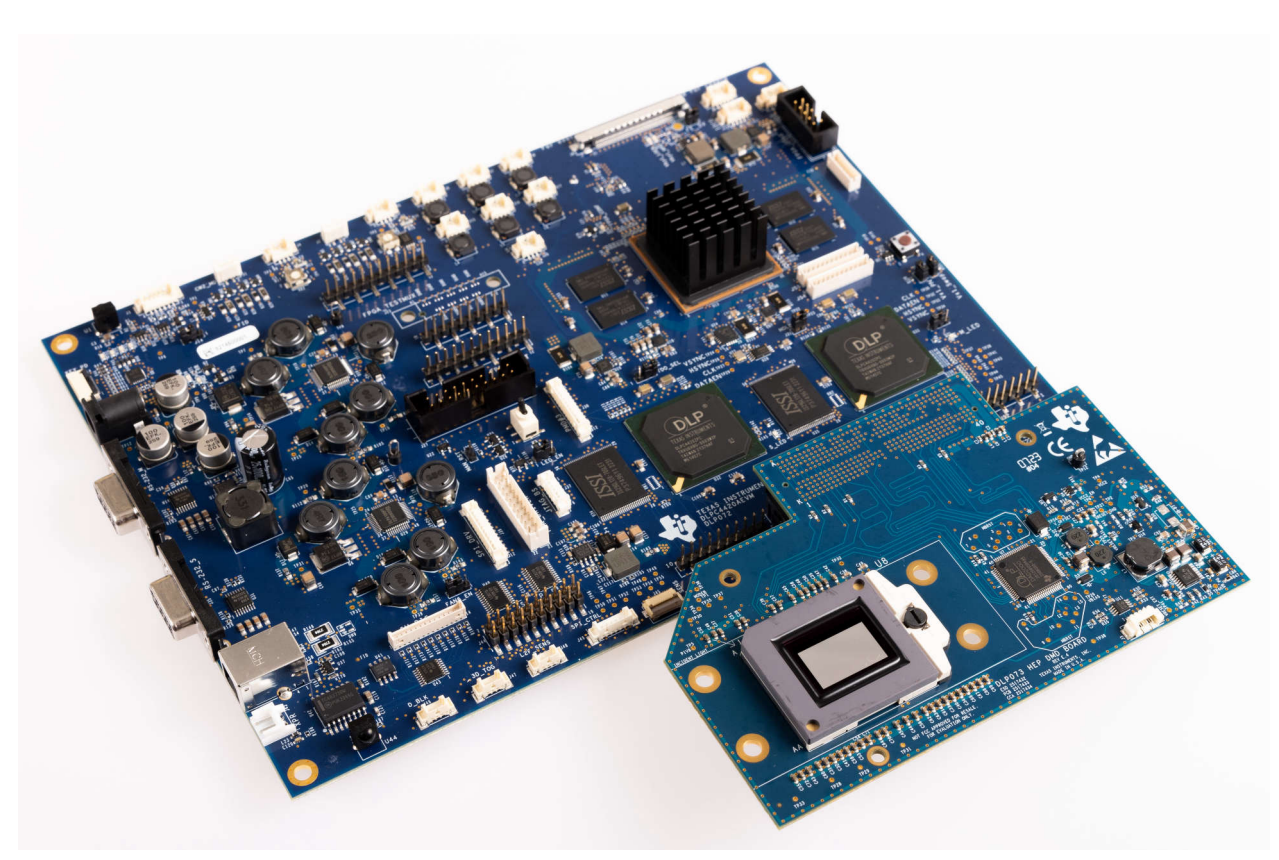

#### **DLP DLP780TEEVM** 和 **DLPC4420AEVM** 评估模块

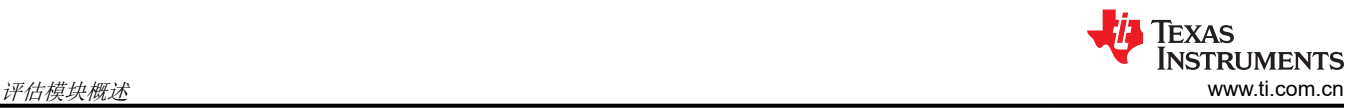

# **1** 评估模块概述

本用户指南介绍了 DLP 产品 DLP660TEEVM、DLP470TEEVM、DLP780TEEVM 和 DLPC4420AEVM 系统的硬 件和软件特性。在介绍 EVM 架构和连接器时,将同时介绍关于如何使用 DLPC44xx-GUI 操作 DLP660TEEVM、 DLP470TEEVM、DLP780TEEVM 和 DLPC4420AEVM 的快速入门指南。有关特定 DLP® 芯片的详细信息和操 作,请参阅相关元件文档。

备注

电源、光学元件、光源和延长电缆单独出售。请参阅[运行所需的其他项目。](#page-4-0)

# **1.1** 简介

DLP 产品 DLP660TEEVM、DLP470TEEVM、DLP780TEEVM 和 DLPC4420AEVM 提供了一种参考设计,可帮 助 DLPC4420 芯片用户缩短开发周期,并可用于评估 TI 的 DLP660TE、DLP470TE 和 DLP780TE UHD 数字微 镜显示 (DMD)。三个 DMD EVM (DLP660TEEVM、DLP470TEEVM 和 DLP780TEEVM )和一个控制器 EVM (DLPC4420AEVM) 称为芯片组。

这些评估套件汇集了一组元件,为评估 UHD DLP 系统提供了一个良好的起点,用于:

- 激光电视
- 企业投影仪
- 数字标牌
- 游戏系统
- 智能投影仪
- 舞台照明系统

## **1.2** 套件内容

DLP660TEEVM、DLP470TEEVM、DLP780TEEVM 和 DLPC4420AEVM 必须成对使用。如果没有控制器 EVM DLPC4420AEVM, DMD EVM 无法运行。

这三个 DMD EVM 具有板载连接器,可与 DLPC4420AEVM 控制器板配合使用。DLPC4420AEVM 包含驱动 DLP660TE、DLP470TE 和 DLP780TE 显示芯片所需的所有电路。

DLPC4420AEVM 包含两个主要-次要模式的 DLPC4420 控制器、两个用作电源管理和电机驱动器的 DLPA100 以 及其他系统电路,例如 Vx1 接收器和系统风扇控制。

DLPC4420AEVM 可以使用三个 DMD 固件中的某个进行编程,可在 DLPC4420 产品页上找到该固件。此固件允 许 DLPC4420AEVM 驱动显示芯片。图 1-1、图 [1-2](#page-2-0)、图 [1-3](#page-2-0) 和图 [1-4](#page-2-0) 显示了每个 EVM 的顶面。

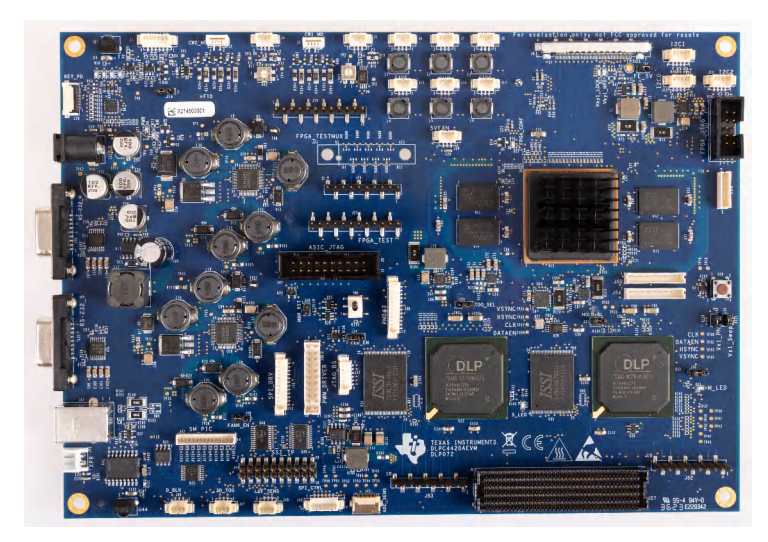

#### 图 **1-1. DLPC4420AEVM**

<span id="page-2-0"></span>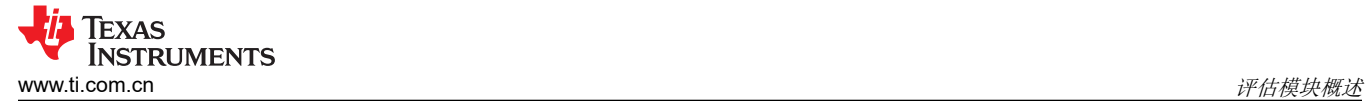

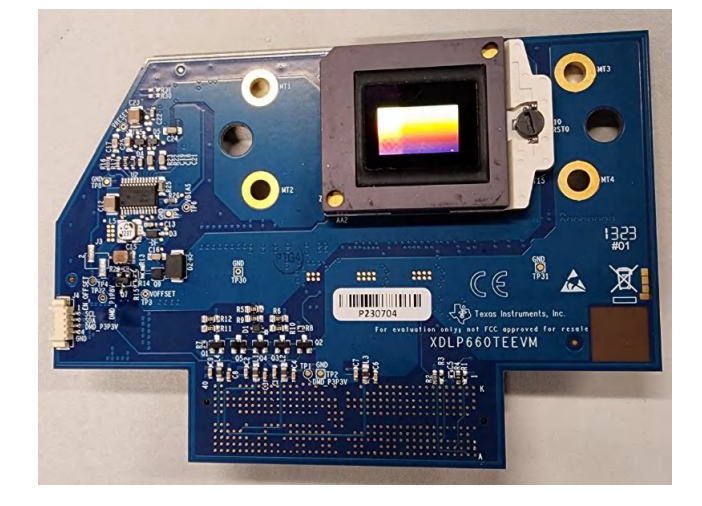

图 **1-2. DLP660TEEVM**

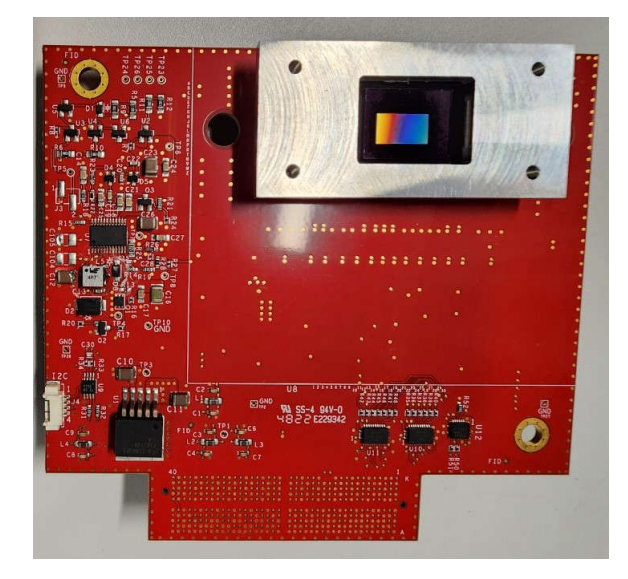

图 **1-3. DLP470TEEVM**

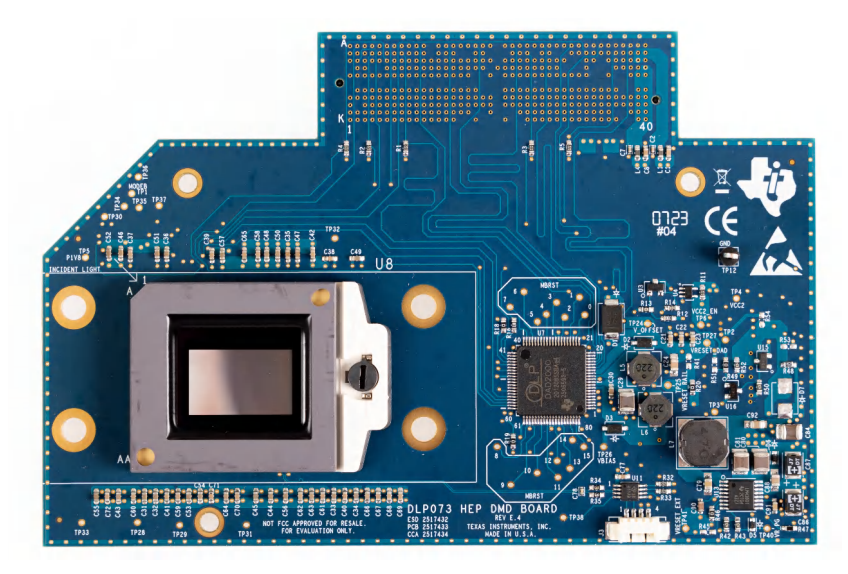

#### 图 **1-4. DLP780TEEVM**

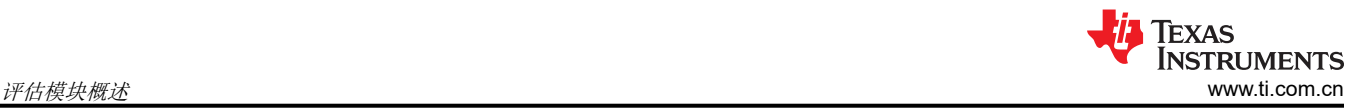

## **1.3** 规格

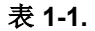

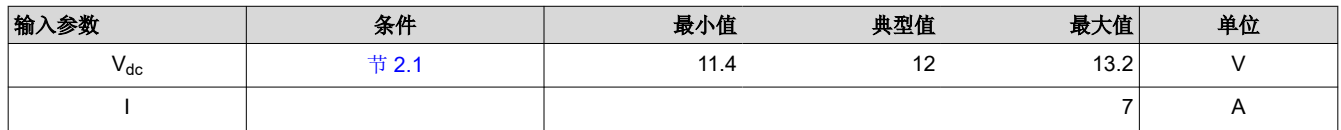

## **1.4** 器件信息

DLP660TEEVM、DLP470TEEVM、DLP780TEEVM 和 DLPC4420AEVM 包含驱动 DLP660TE、DLP470TE 或 DLP780TE DMD 所需的电子器件。DLPC4420AEVM 为 USB、I2C 和触发器输入与输出提供多个接口选项。

表 1-2 显示了共享 EVM 设计的使用。本指南仅与 4k 超高清分辨率 DMD 相关。

#### 表 **1-2. 4K/UHD DMD EVM**

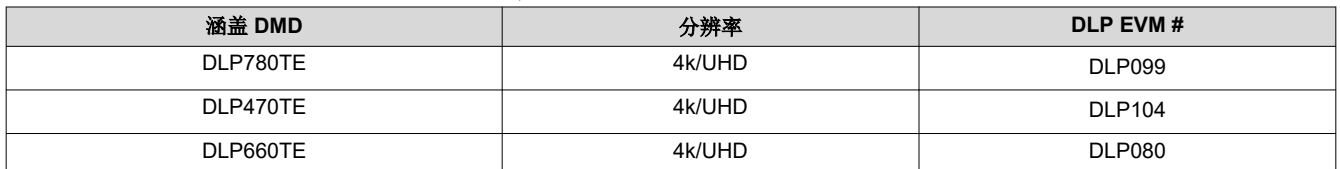

系统方框图图 1-5 详细说明了使用 DLP660TEEVM 和 DLPC4420AEVM 时的功能和控制。

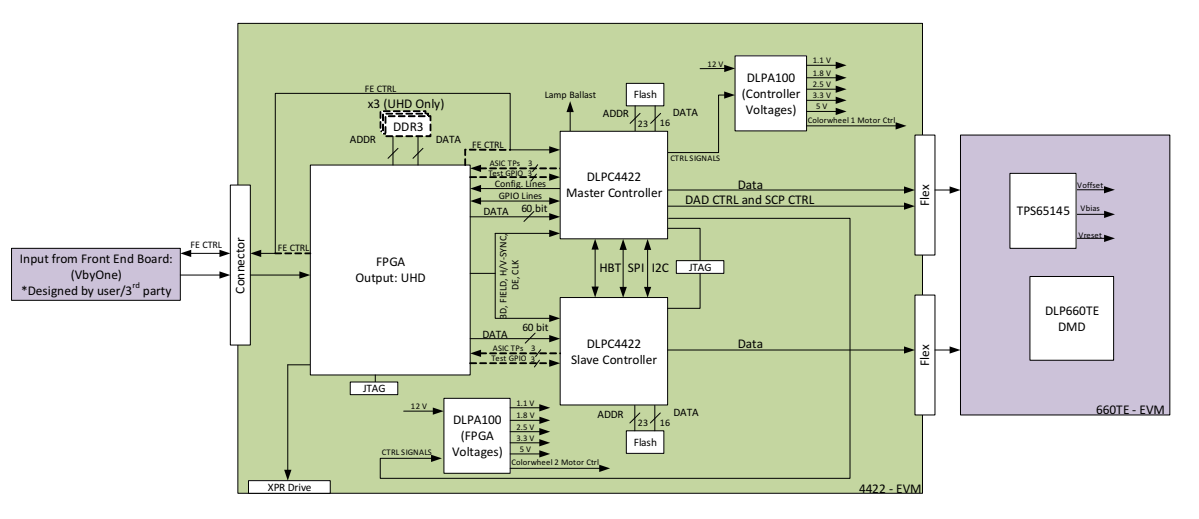

图 **1-5. EVM** 系统方框图

DLPC4420AEVM 的主要元件包括:

- 两个 DLPC4420 控制器
- 两个 DLPA100 电源管理和电机驱动器芯片
- 用于分离两个 DLPC4420 控制器的传入 Vx1 数据的 FPGA

DLP660TEEVM 的主要元件包括:

- DLP660TE 0.66 英寸 UHD DMD
- 用于将 DLP660TEEVM 连接至 DLPC4420AEVM 的连接器
- 用于生成 DMD 的复位电压的 TPS65145

DLP470TEEVM 的主要元件包括:

- DLP470TE 0.47 英寸 UHD DMD
- 用于将 DLP470TEEVM 连接至 DLPC4420AEVM 的连接器
- 用于生成 DMD 的复位电压的 TPS65145

<span id="page-4-0"></span>DLP780TEEVM 的主要元件包括:

- DLP780TE 0.78 英寸 UHD DMD
- 用于将 DLP780TEEVM 连接至 DLPC4420AEVM 的连接器
- 用于生成 DMD 的复位电压的 DLPA300

#### **1.5** 运行所需的其他项目

DLP660TEEVM、DLP470TEEVM、DLP780TEEVM 和 DLPC4420AEVM 能够在 DMD 上显示图像。这些 EVM 旨在加速初始系统设计。然而,这些 EVM 不附带光学元件、光源、电缆、电源或其他硬件元件。这些是留给用户 设计或提供的系统参数:

- 电源(请参阅节 [2.1.1](#page-5-0))
- Mini-USB 电缆:A 转 B USB 电缆
- 光学器件
- 照明模块和光源
- 能够在 600MHz 像素时钟上运行的前端 Vx1 源

# <span id="page-5-0"></span>**2** 硬件

## **2.1** 电源要求

## **2.1.1** 外部电源要求

DLPC4420AEVM 不包含电源。外部电源具有如下要求:

- 标称电压:12V 直流 -5%/+10%
- 最大输出电流:7A
- 直流连接器尺寸:
	- 内径:2.5mm
	- 外径:5.5mm
	- 轴:9.5mm 母接头,中心正极
- 效率等级:V
- 建议的电源为
- *Digi-Key* 器件型号 *[993-1009-ND](https://www.digikey.com/product-detail/en/phihong-usa/PSAA60M-120/993-1009-ND/2384411)* 或等效器件

备注

外部电源监管合规认证:建议选择和使用外部电源,除了符合适用的区域产品法规和安全认证要求,如 (举例) UL、CSA、VDE、CCC、PSE 等外,还满足 TI 要求的最低电气额定值。

# **2.2** 连接

本章介绍 DLPC4420AEVM、DLP660TEEVM、DLP470TEEVM 和 DLP780TEEVM 上所有可用的连接和测试 点。

## **2.2.1 DLPC4420AEVM** 连接

图 2-1 描述了开关和连接器及其各自的位置。请注意,模块中不包含电缆和电源。

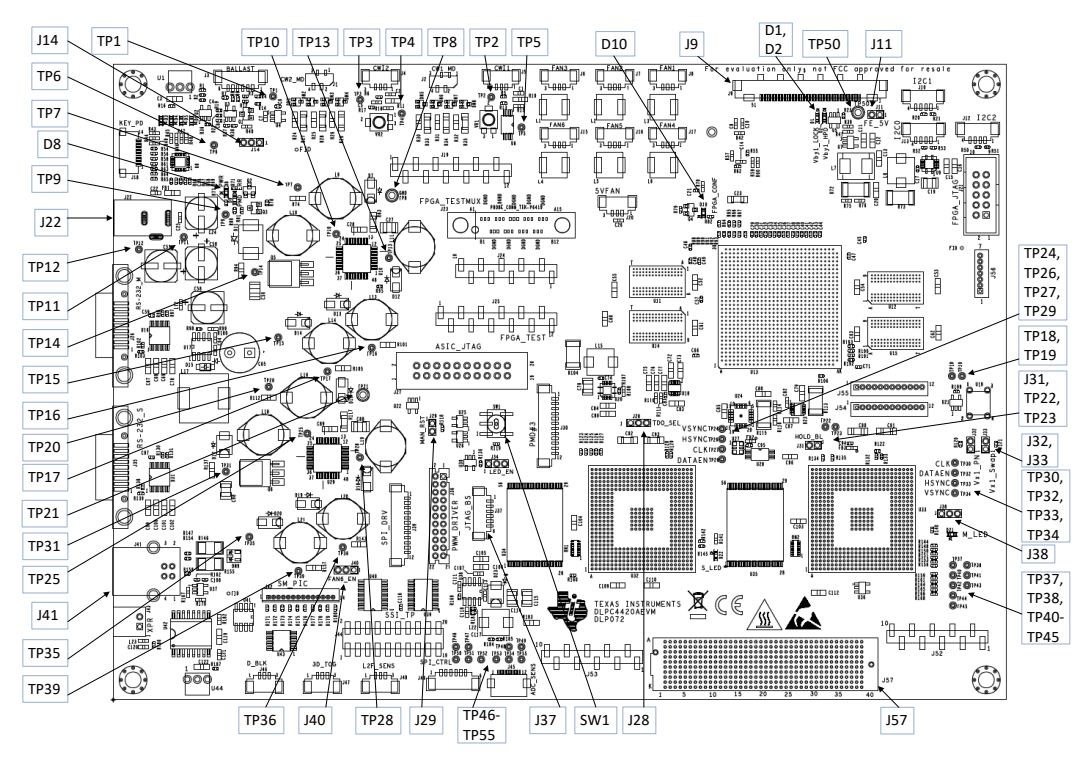

图 **2-1. DLPC4420AEVM** 测试点和连接器

# *2.2.1.1 DLPC4420AEVM* 连接器

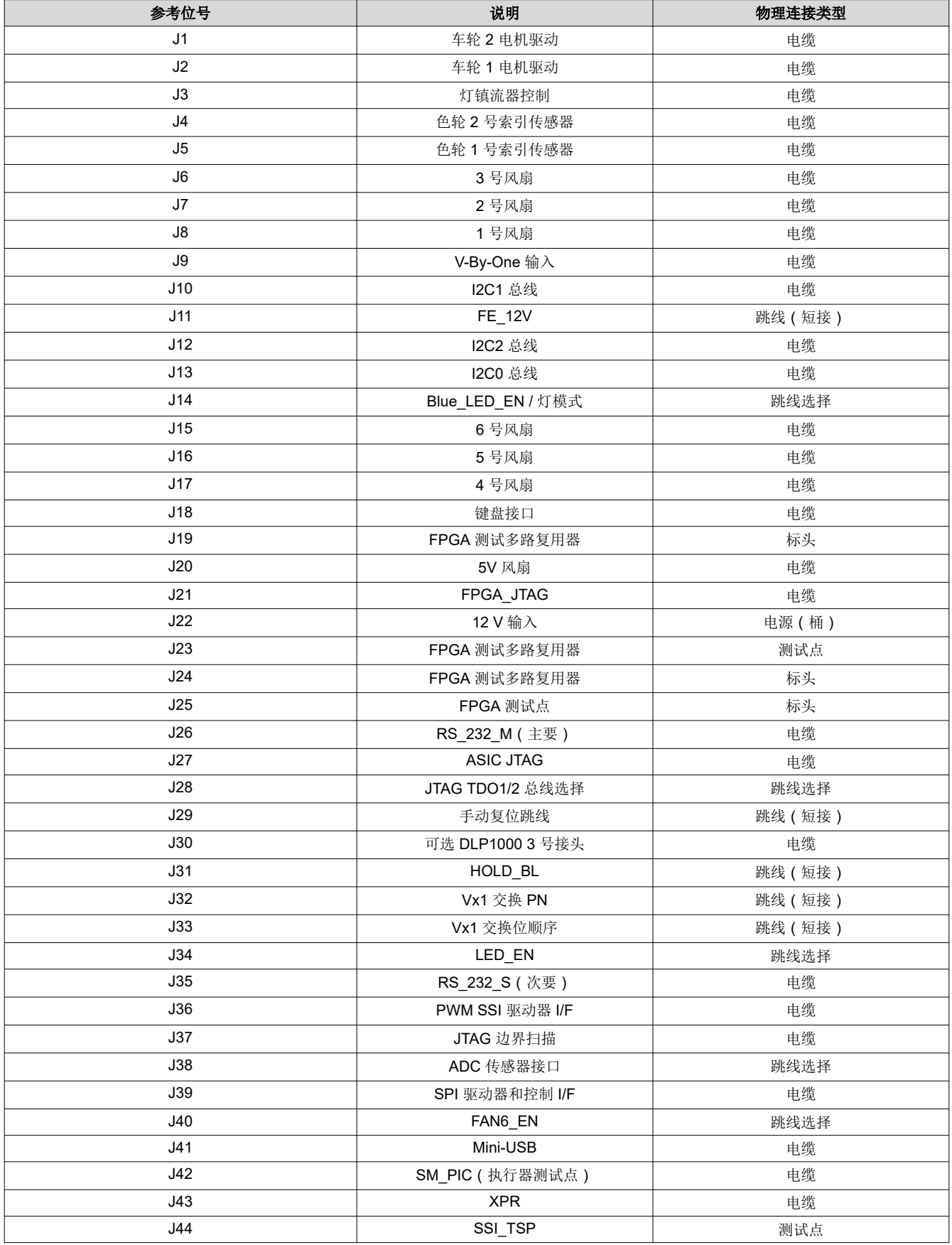

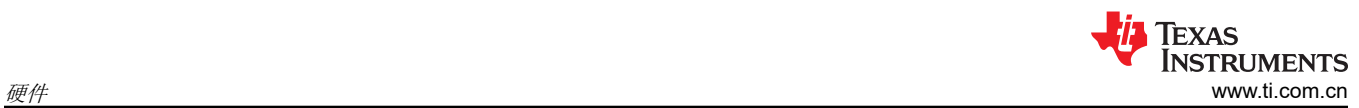

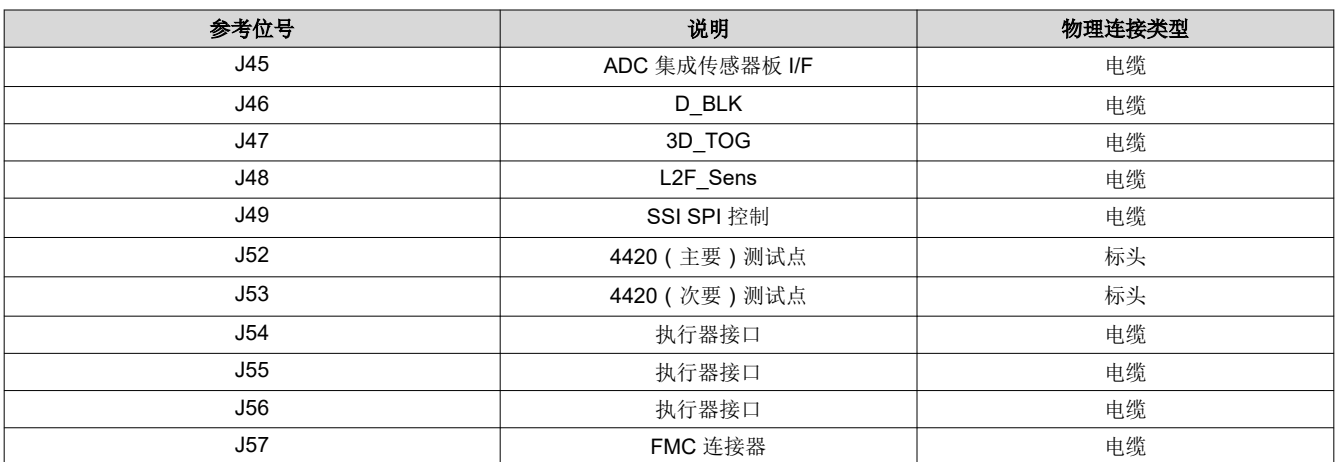

# *2.2.1.2 DLPC4420AEVM* 测试点

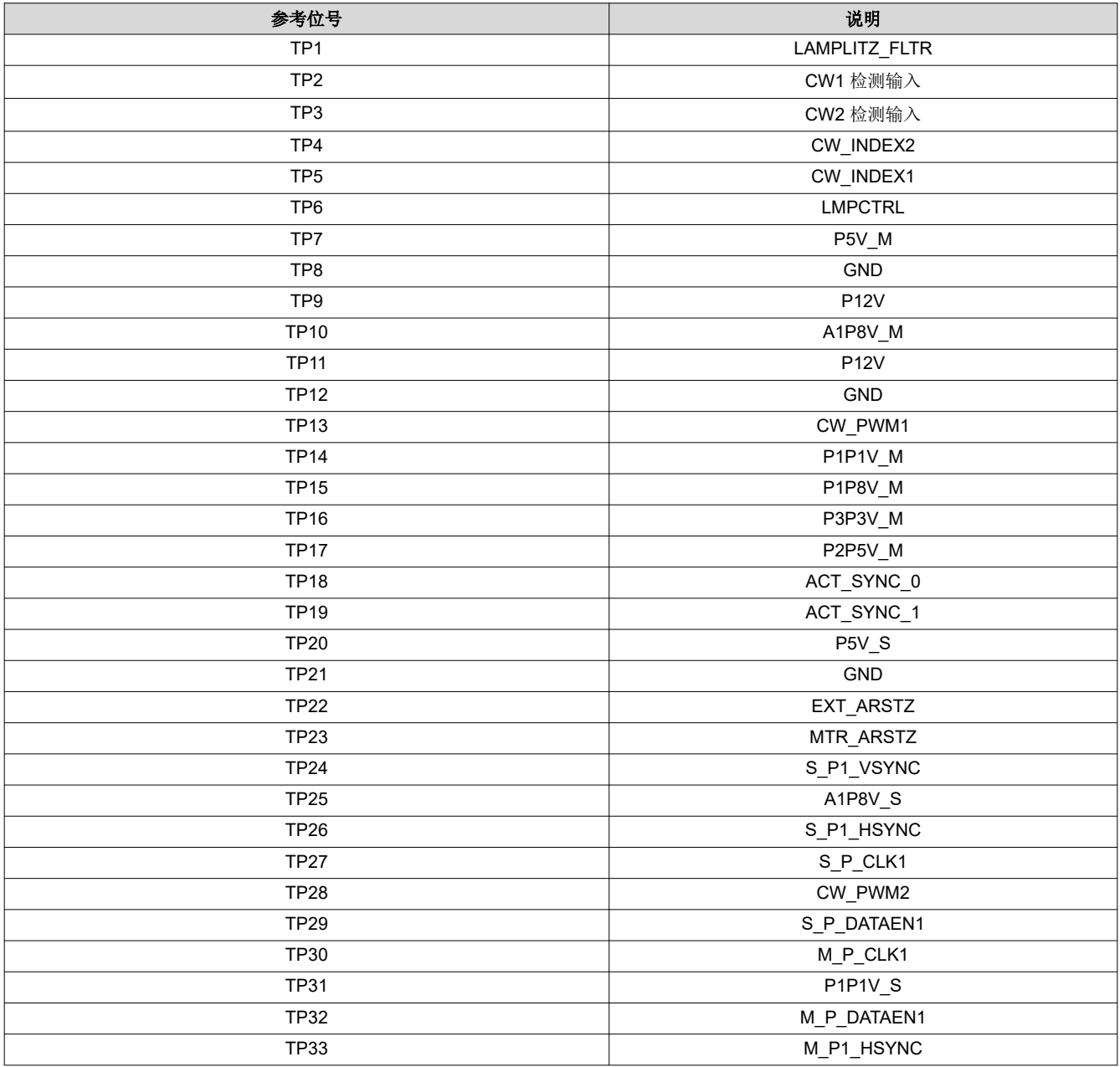

**8** *DLP<sup>®</sup> 显示 ≥0.47 英寸阵列 4K UHD 评估模块* <br>2HCUBK4 - DECEMBER 2023

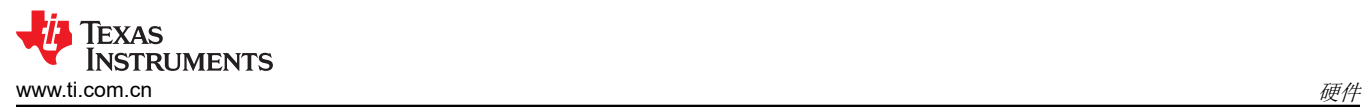

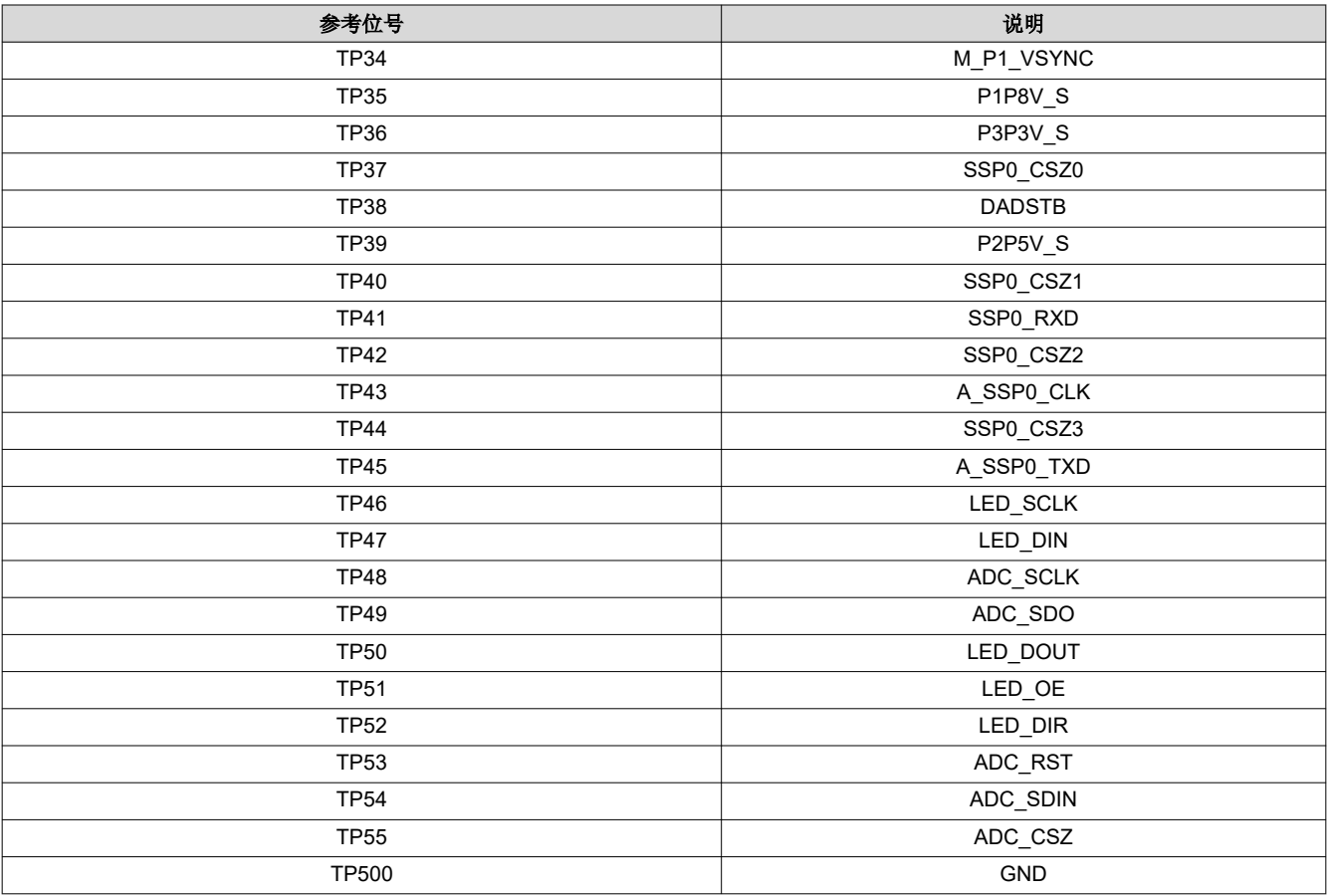

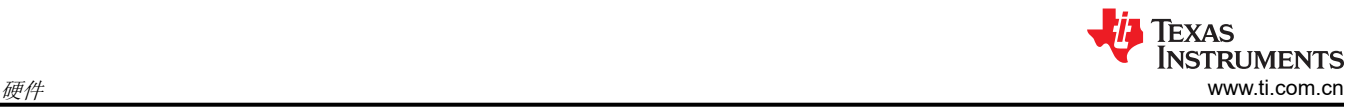

# **2.2.2 DLP660TEEVM** 连接

图 2-2 描述了开关和连接器及其各自的位置。

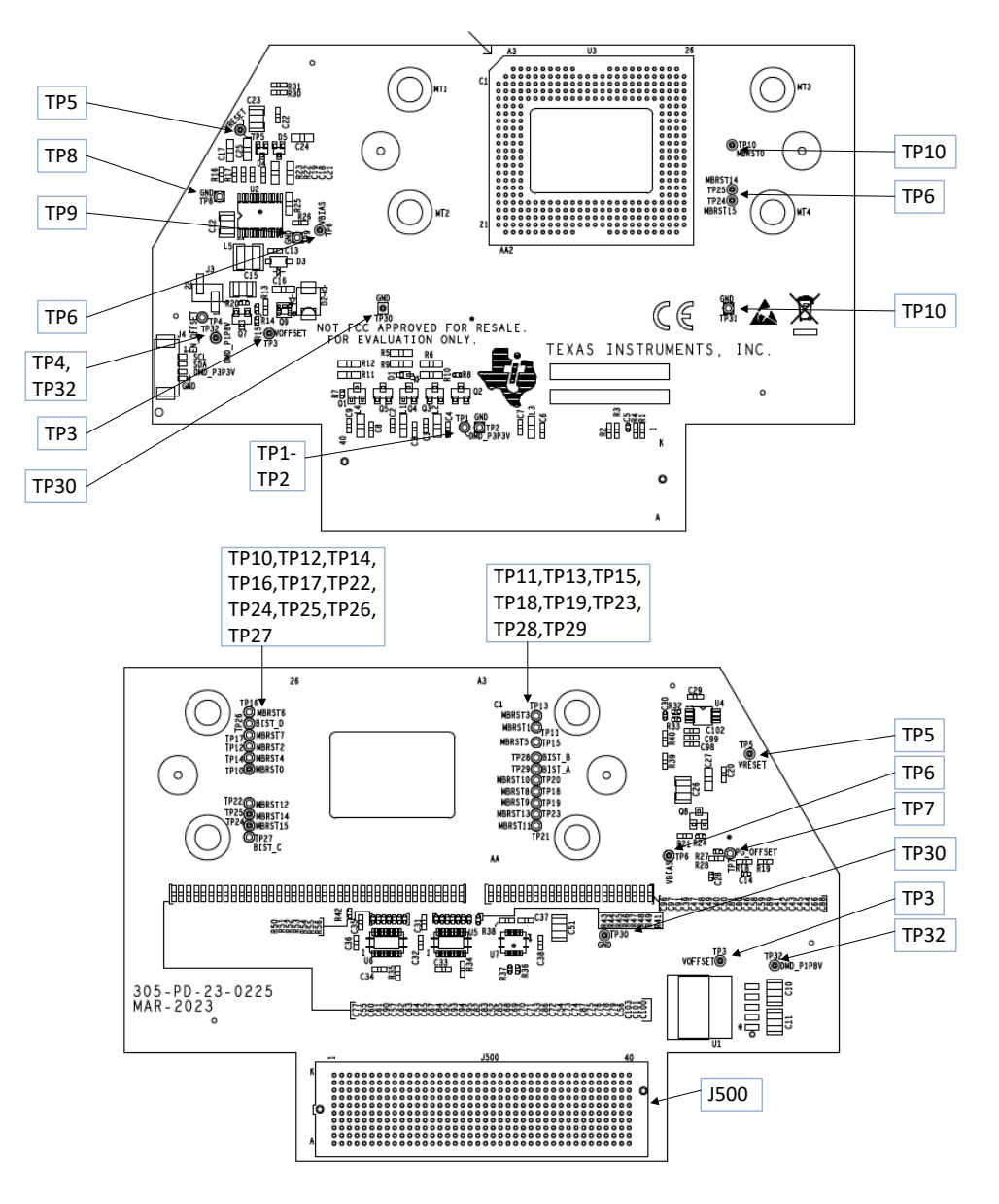

图 **2-2. DLP660TEEVM** 测试点和连接器

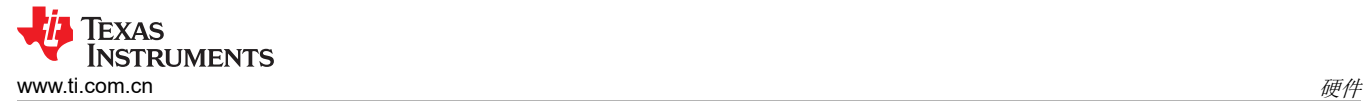

#### *2.2.2.1 DLP660TEEVM* 测试点

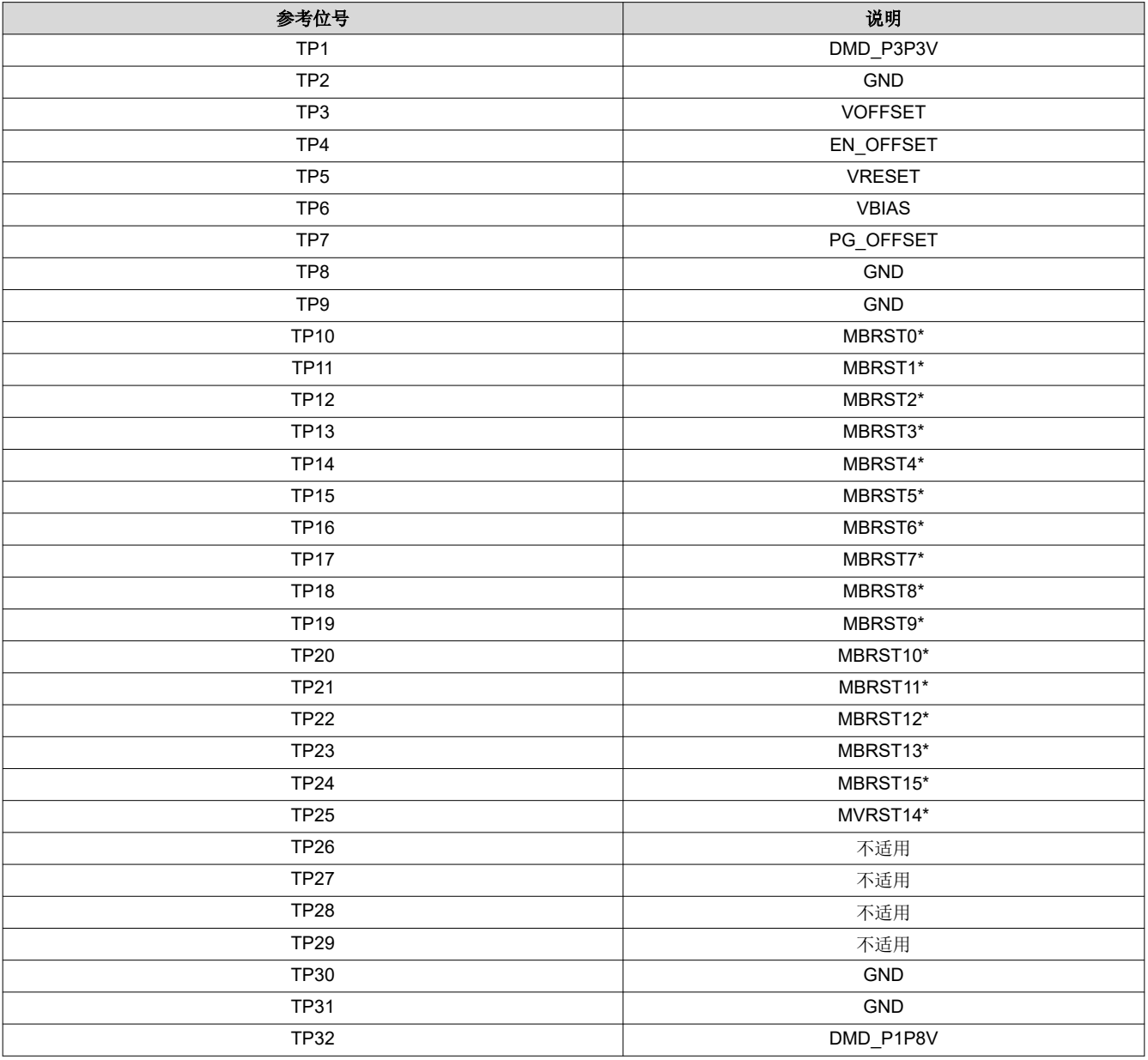

备注

(\*) - 这些信号未在 DMD 内部连接

#### *2.2.2.2 DLP660TEEVM* 连接器

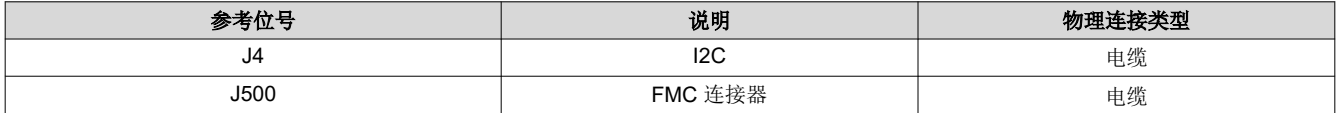

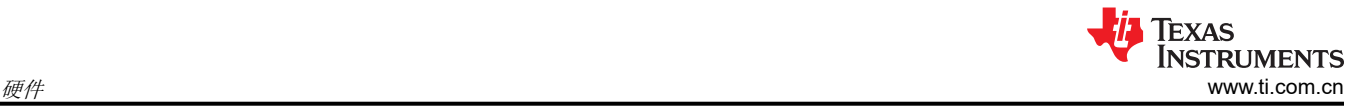

## **2.2.3 DLP470TEEVM** 连接

图 2-3 描述了开关和连接器及其各自的位置。

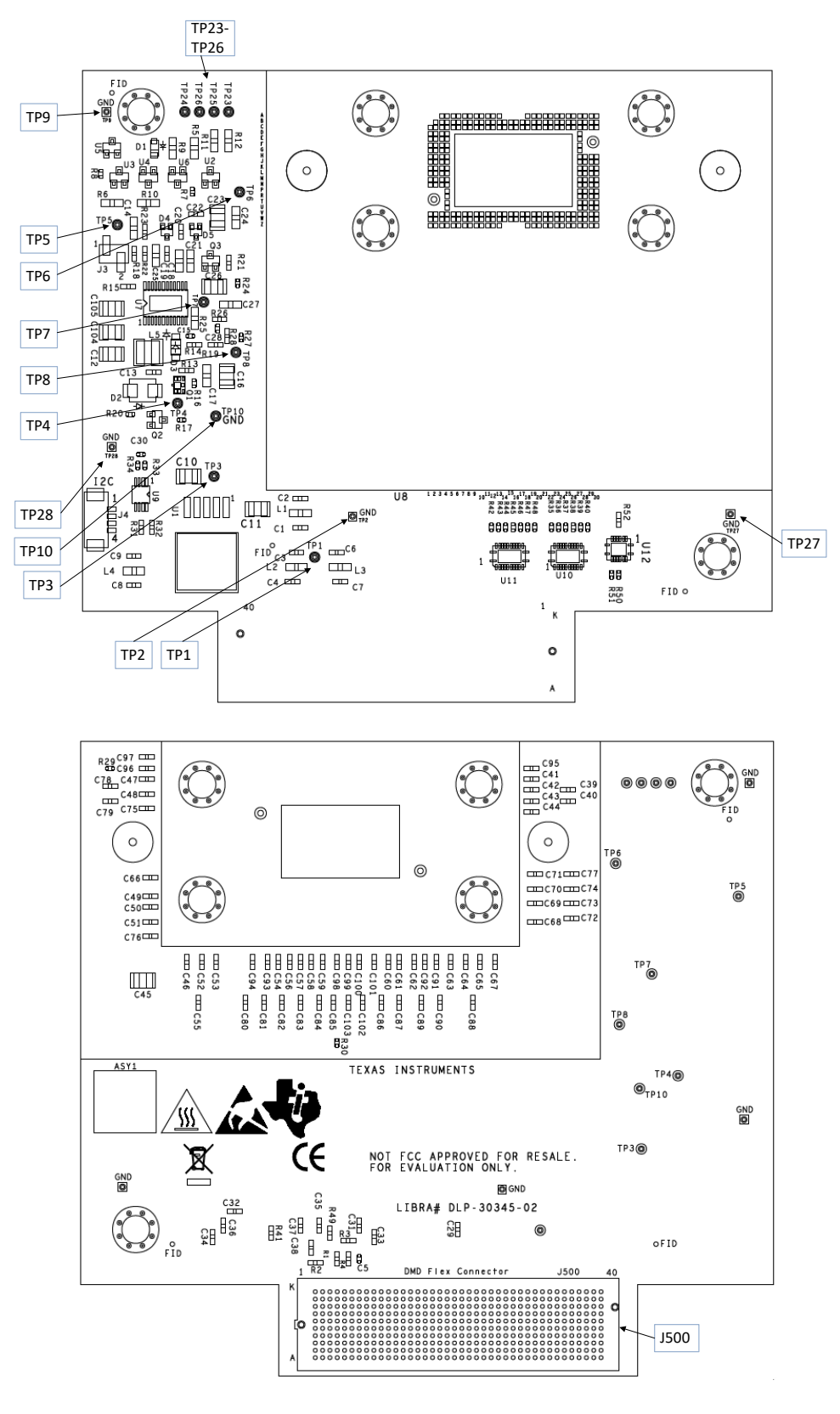

#### 图 **2-3. DLP470TEEVM** 测试点和连接器

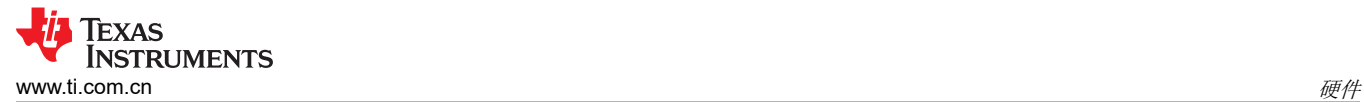

# *2.2.3.1 DLP470TEEVM* 测试点

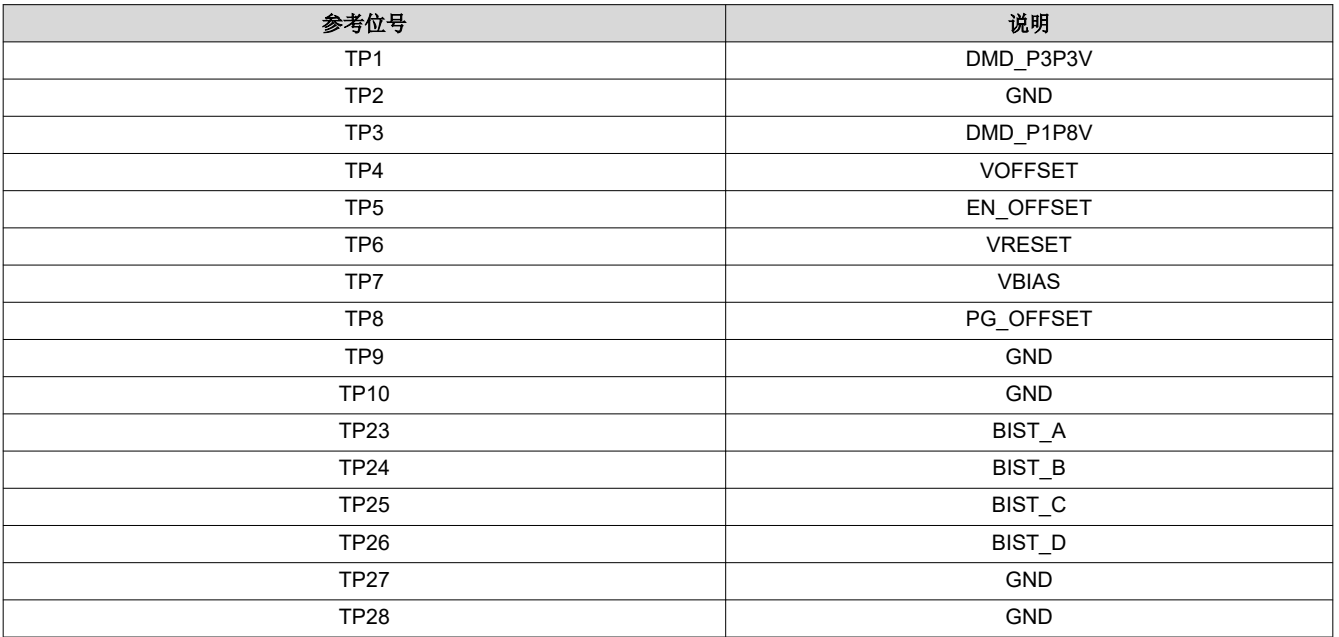

# *2.2.3.2 DLP470TEEVM* 连接器

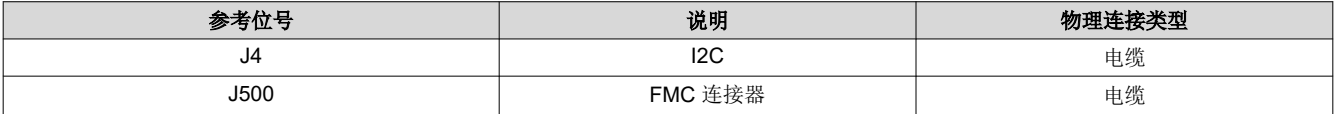

*DLP®* 显示 <sup>≥</sup>*0.47* 英寸阵列 *4K UHD* 评估模块 13

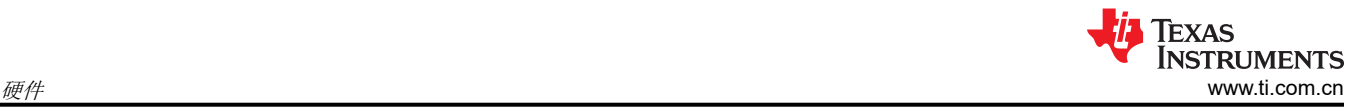

## **2.2.4 DLP780TEEVM** 连接

图 2-4 描述了开关和连接器及其各自的位置。

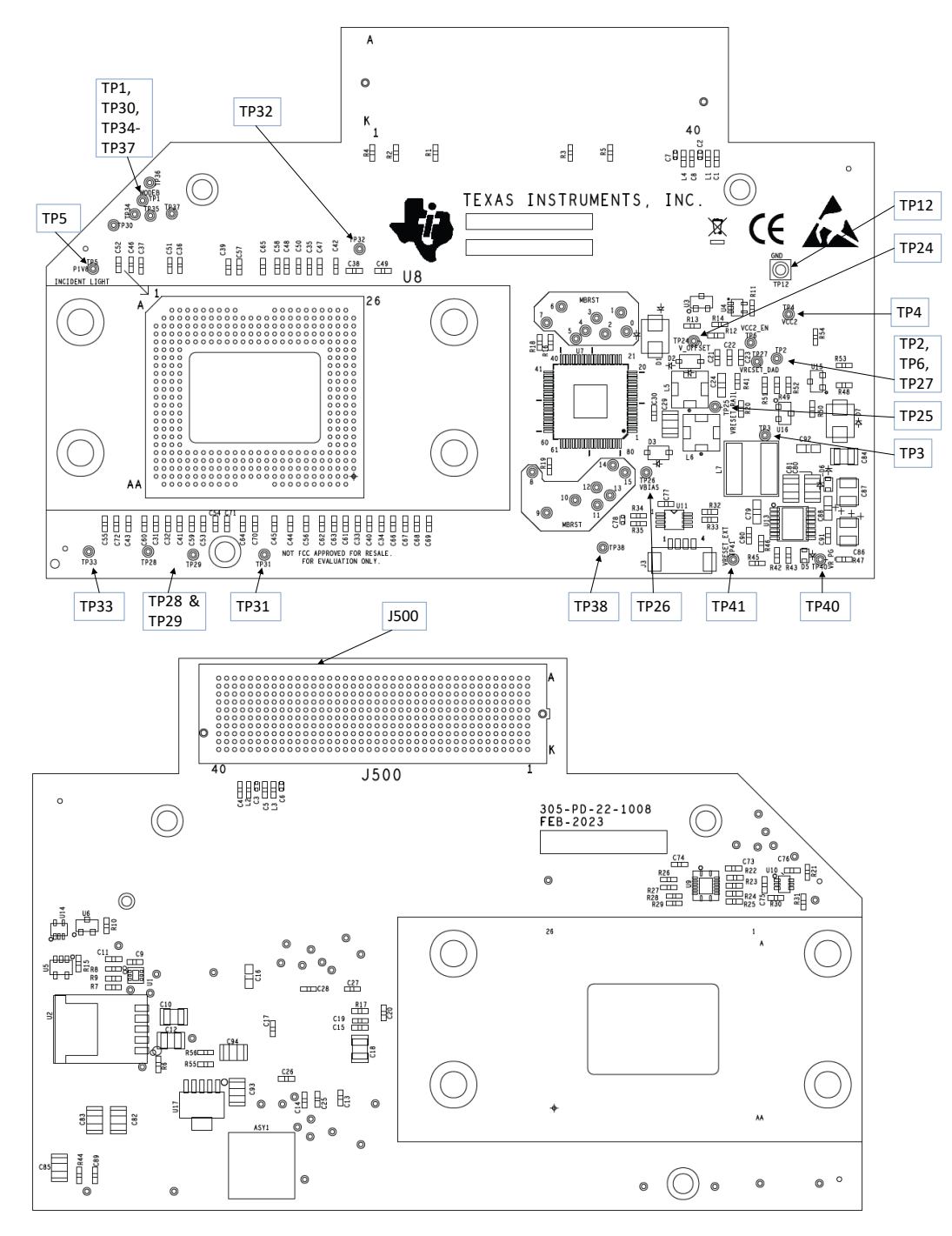

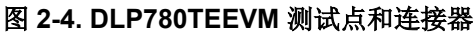

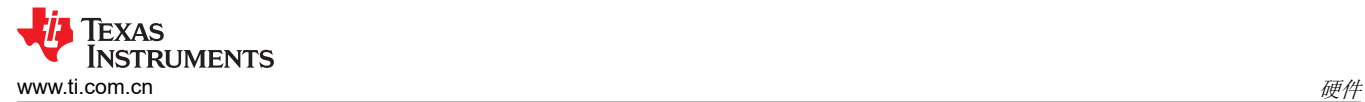

# *2.2.4.1 DLP780TEEVM* 测试点

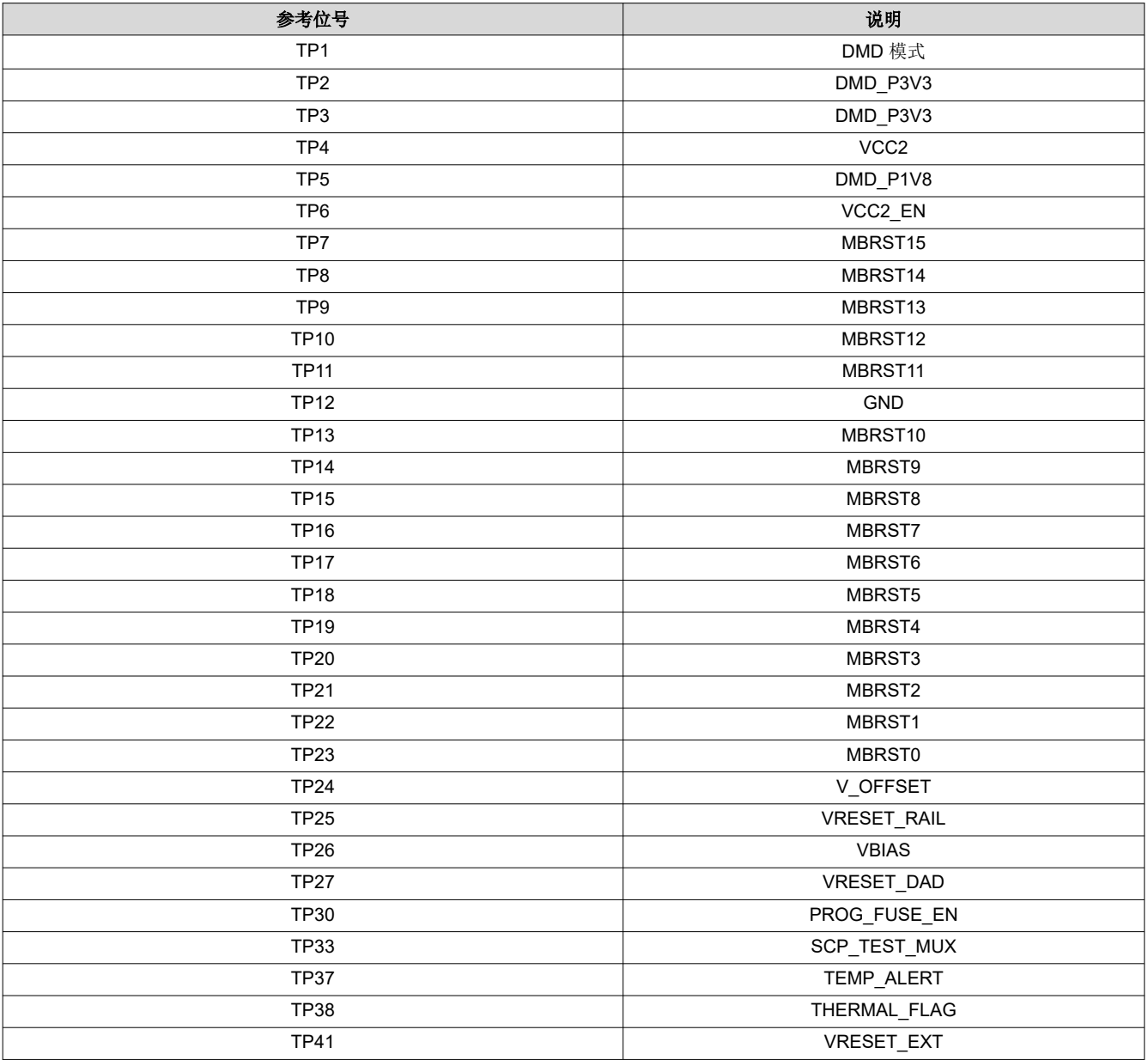

# *2.2.4.2 DLP780TEEVM* 连接器

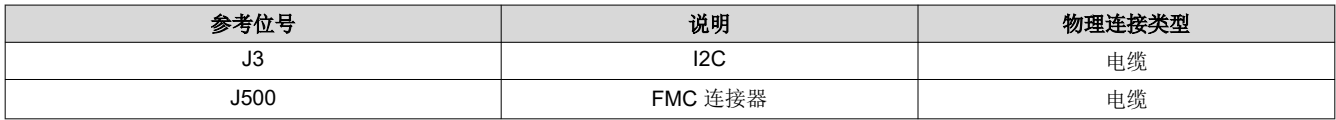

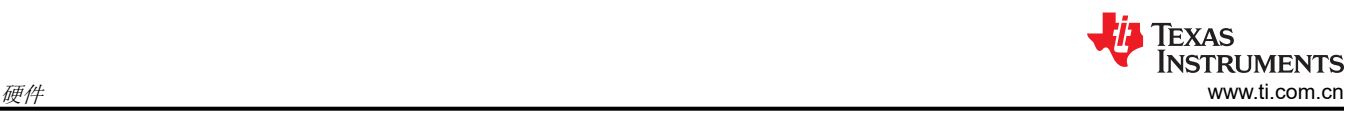

## **2.3** 将 **DLP660TEEVM**、**DLP470TEEVM** 或 **DLP780TEEVM** 连接到 **DLPC4420AEVM**

在将 DLP660TEEVM、DLP470TEEVM 或 DLP780TEEVM 连接到 DLPC4420AEVM 之前,请识别 DLP660TEEVM、DLP470TEEVM 或 DLP780TEEVM 背面的公连接器。

这些连接器在设计上是键控的,必须遵循一定的方向以便与 DLPC4420AEVM 上的母连接器 (J57) 配接。

在 DLP660TEEVM 和 DLPC4420AEVM 之间正确连接 FMC 电缆后,EVM 如图 2-5 所示。与 DLP470TEEVM 和 DLP780TEEVM 一起使用时,该过程是相同的。

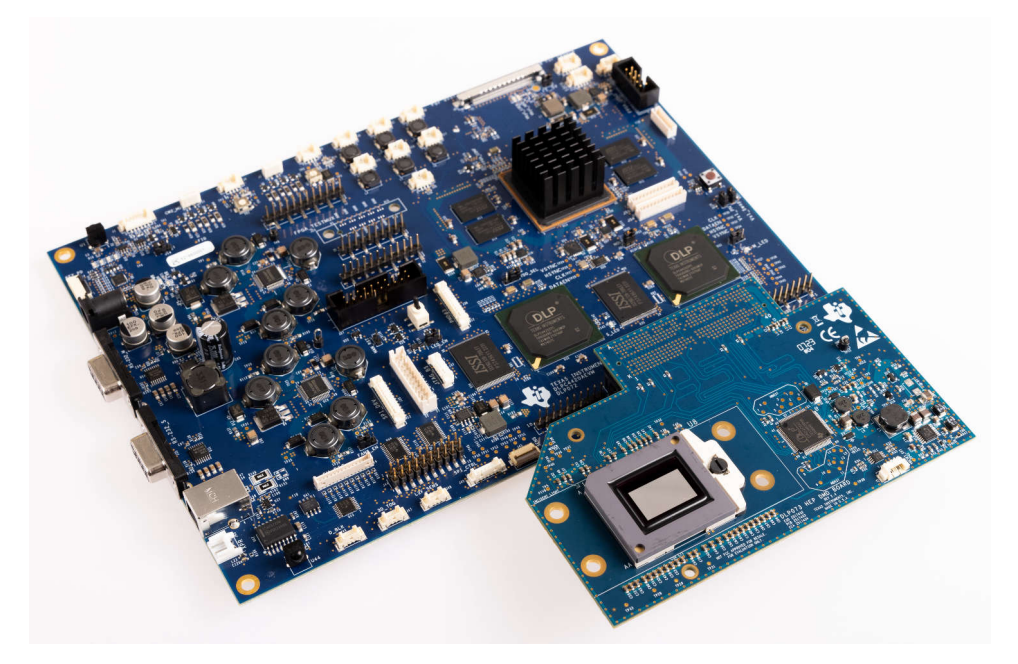

图 **2-5.** 连接的 **EVM**

# **3** 软件

## **3.1** 快速入门

本章提供了有关如何执行以下操作的快速入门指南:

- 下载关联的软件
- 将 DLP660TEEVM、DLP470TEEVM 或 DLP780TEEVM 连接到 DLPC4420AEVM
- 给 DLPC4420AEVM 上电
- 对 DLPC4420AEVM 进行编程,以在 DMD 上显示启动图像
- 排查问题

#### **3.1.1** 下载软件

在对 DLPC4420AEVM 进行编程之前,请确保 DLPC44xx GUI 和 DMD 固件均已下载到 PC。DLPC44xx GUI 允 许运行 EVM,并且根据所使用的 DMD 确定需要的 DMD 固件。如果 DLP660TEEVM 与 DLPC4420AEVM 搭配 使用,则需要 DLP660TE 固件。否则,如果使用 DLP470TEEVM,则需要 DLP470TE 固件。

DMD 固件和 DLPC44xx GUI 可在 TI.com 产品页面上的 *Software Development* 选项卡下找到。请参阅 [DLP660TE](https://www.ti.com.cn/product/cn/dlp660te)、[DLP470TE](https://www.ti.com.cn/product/cn/DLP470TE)、[DLP780TE](https://www.ti.com.cn/product/cn/DLP780TE) 和 [DLPC4420](https://www.ti.com.cn/product/cn/dlpc4420) 的产品页面。

#### **3.1.2** 接通 **DLPC4420AEVM** 电源并准备对 **DLPC4420AEVM** 进行编程

在给 EVM 通电之前,请确保随附的 DLPC4420AEVM 跳线位于正确的位置。表 3-1 中列出了跳线位置。

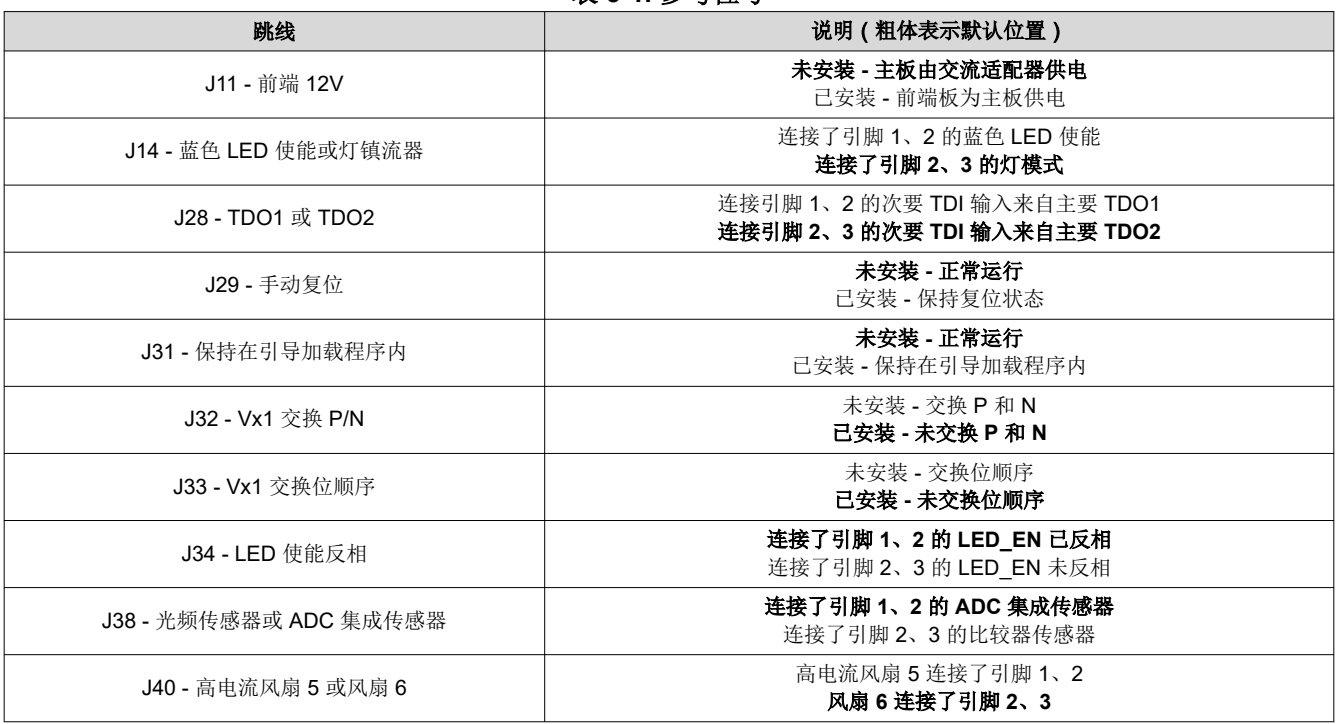

#### 表 **3-1.** 参考位号

跳线 J31 是*保持引导加载程序* 的跳线。此跳线用于将 DLPC4420AEVM 置于引导加载程序模式, 从而允许对 DLPC4420 控制器进行编程。连接此跳线以准备对 DLPC4420AEVM 进行编程。

要为 DLPC4420AEVM 通电,需要 12V、5A 的电源。请确保电源正常,EVM 上的开关 SW1 设为关闭状态,再 将电源连接到 EVM。在开关处于关闭位置时连接电源,可防止电源连接不良损坏 DLPC4420AEVM。下图显示了 处于打开位置的 SW1。

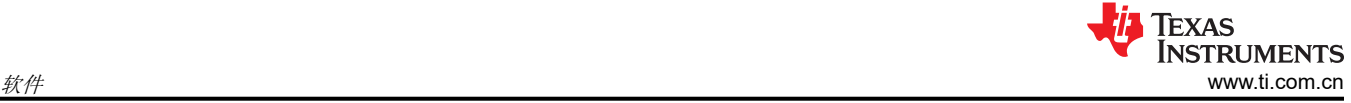

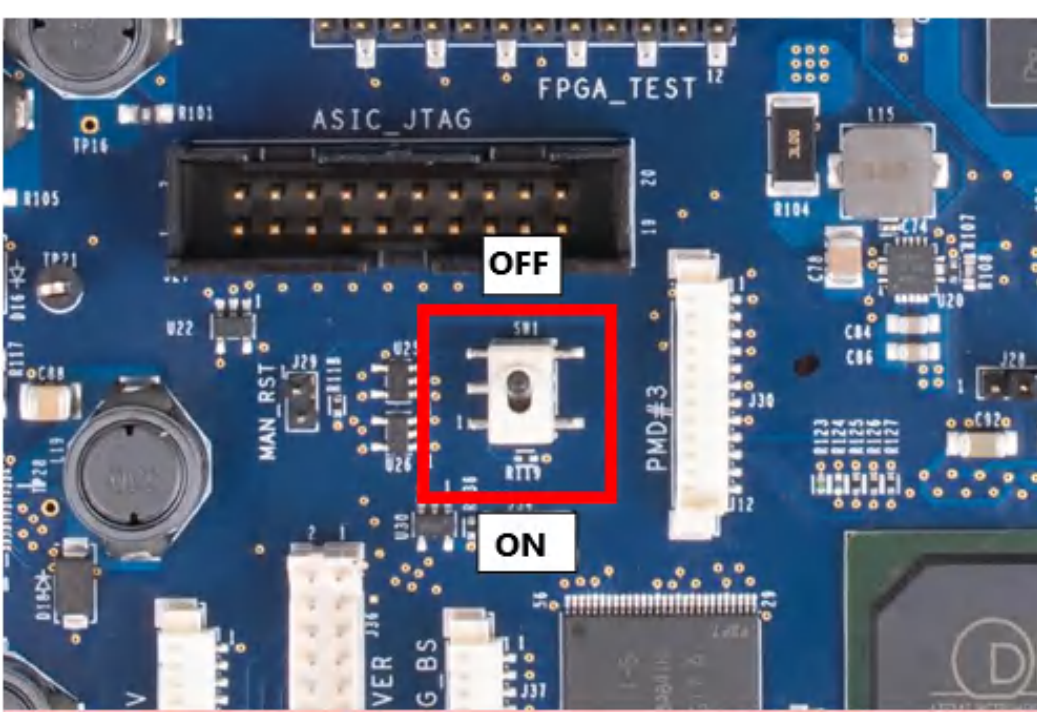

图 **3-1.** 打开**/**关闭开关

一旦电源连接到 DLPC4420AEVM,开关 SW1 便可翻转到*打开*位置。然后,您可以将 USB 电缆插入电路板,以 准备对电路板进行编程。

## **3.1.3** 对 **DLPC4420AEVM** 进行编程并显示启动图像

请按照以下步骤下载和配置 DLPC44xx GUI:

- 1. 投影仪控制 (.projector) 和固件二进制 (.img) 文件位于安装目录中。相同的过程适用于具有适当固件的 DLP470TEEVM 和 DLP780TEEVM。
- 2. 设置通信首选项:
	- a. DLPC44xx GUI 支持 USB 和 I2C 通信。要更改这些设置,请进入"Edit"-> "Preferences"-> "Communication"。

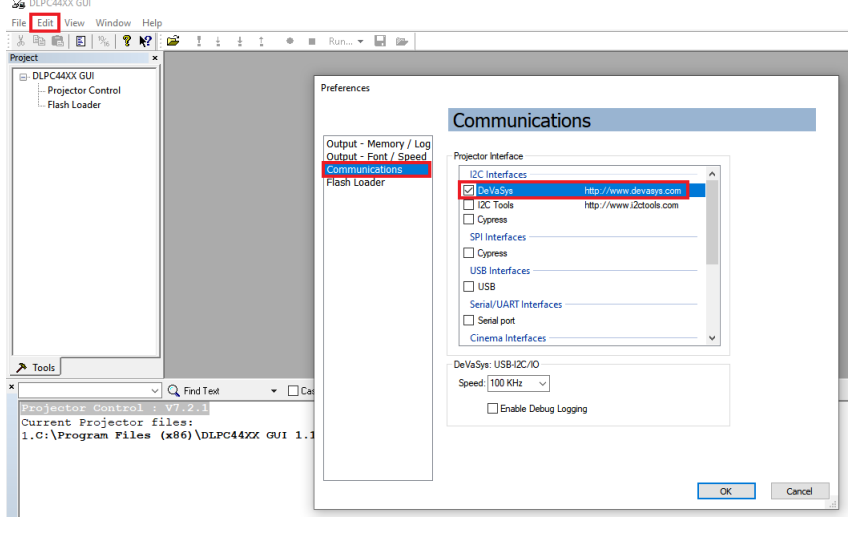

## 图 **3-2. DeVaSys** 通信配置

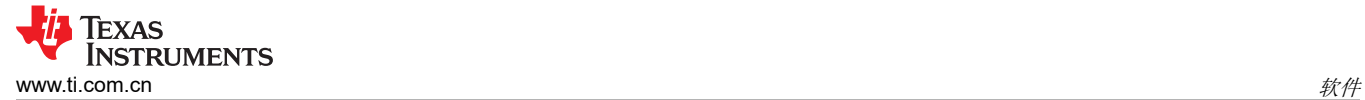

备注

USB 是将固件闪存映像下载到投影仪的首选方法,因为 USB 比 I2C 快得多。

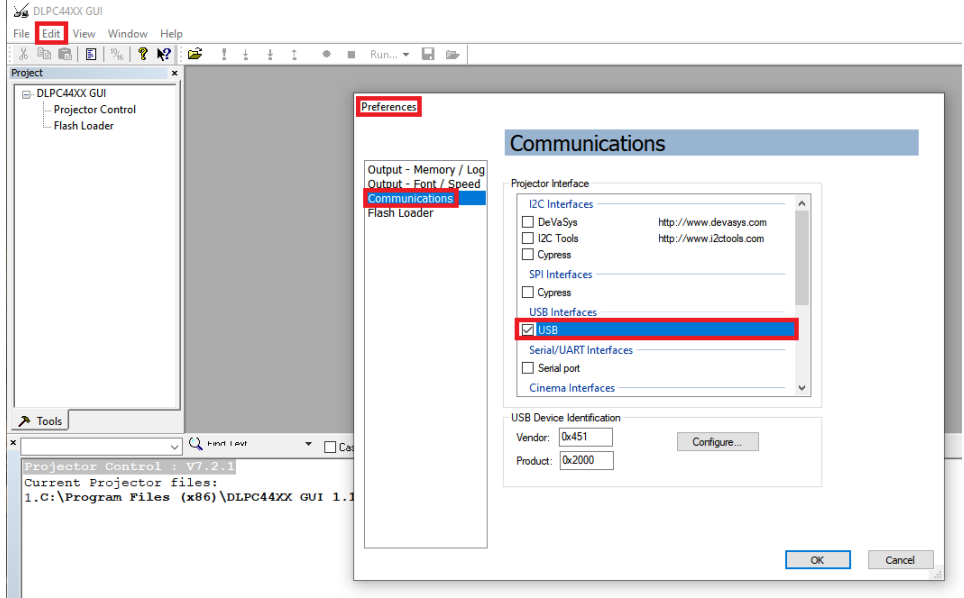

#### 图 **3-3. USB** 通信配置

c. 可能会出现一条错误消息,指出无法打开 USB 驱动程序。这是正常现象,因为 TI 尚未在电路板上启用通 信功能。点击该错误消息中的 *OK*。

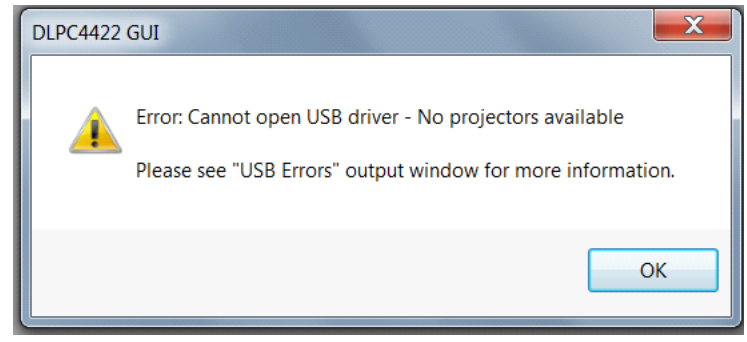

# 图 **3-4.** 错误消息

- 3. 投影仪控制配置:
	- a. 运行 DLPC44xx GUI 工具并选择投影仪控制子工具。

DLPC44XX GUI - [Projector Control] File Edit View Window Help : 3 & & E | % | ? ? ! 2  $1-\frac{1}{2}=-\frac{1}{2}$  .  $\blacksquare$  Run...  $\blacktriangleright$   $\blacksquare$   $\triangleright$  $^{\dagger}$ ۰ Project  $\boldsymbol{\mathsf{x}}$ **DLPC44XX GUI** DLPC44XX GUI Projector Control **Introduction** - Flash Loader The DLPC44XX GUI is a tool used to:<br>- Communicate with a DLPC44XX controller using the Projector Control subtool -<br>- Load firmware binary file (\*.img) to the flash using the Flash Loader subtool Open the DLPC44XX GUI User Guide from the Help menu to get started.

图 **3-5.** 投影仪控制菜单

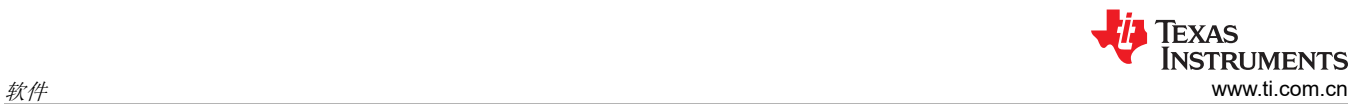

b. 选择 Open Projector File,然后选择 Add。导航到步骤 1 中安装的 .projector 文件位置。

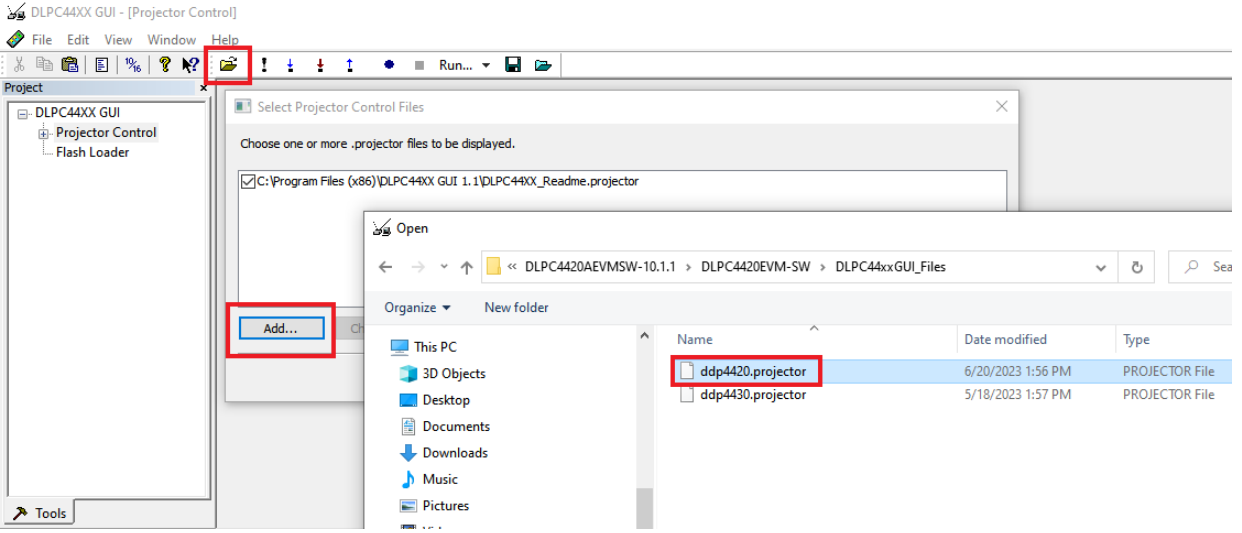

#### 图 **3-6.** 添加 **DLPC4420** 投影仪控制文件

c. 确保选中所需的投影仪控制文件,然后选择"OK"。

备注 如果用户希望一次使用一个投影仪控制文件,则在选择 *OK* 之前取消选择要隐藏的文件。

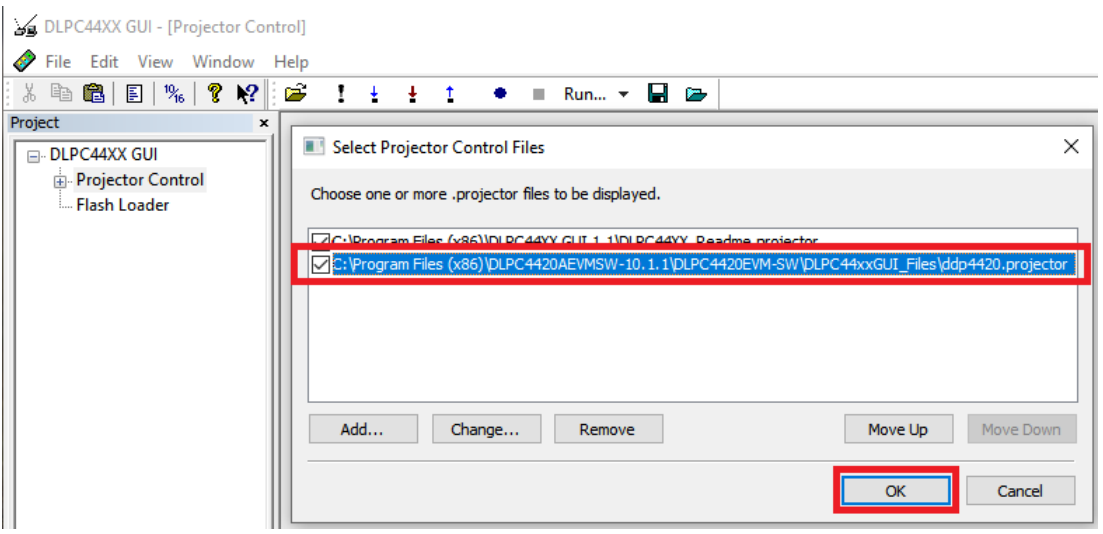

图 **3-7.** 所选芯片组的投影仪控制文件

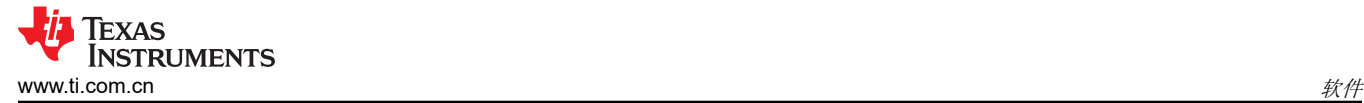

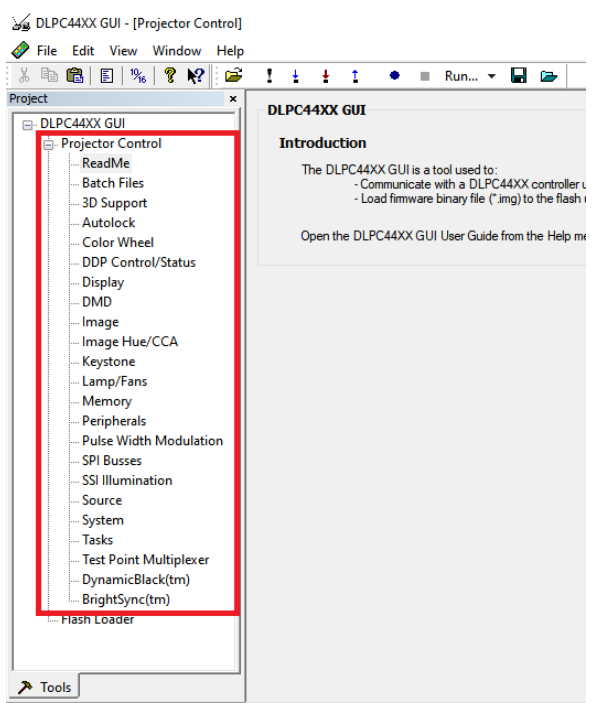

图 **3-8. DLPC4420** 投影仪控制菜单

- 4. 闪存加载程序配置:
	- a. 选择闪存加载程序子工具,然后选择"Browse"按钮。导航至安装目录后,导航至 *DLPC4420\_Software\_Files* 文件夹,并点击 *open* 选择

"Flash\_DLPC4420\_DLP660TE\_p66\_TRP\_4KUHD\_S610\_LED.img"文件。

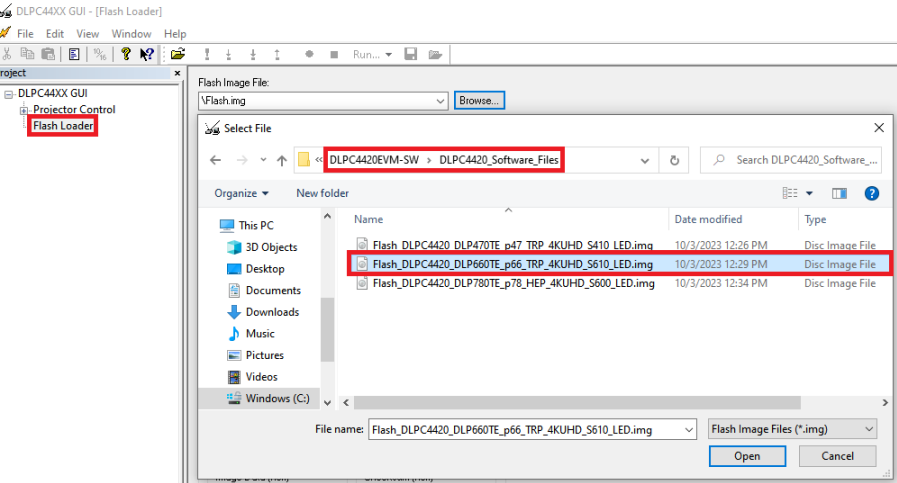

图 **3-9.** 加载闪存映像

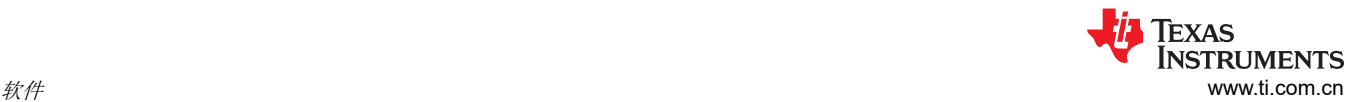

b. 首次下载时选择 *Complete Image Download*。默认情况下,闪存预加载了引导加载程序;取消选中 *Skip Boot Loader Area*。

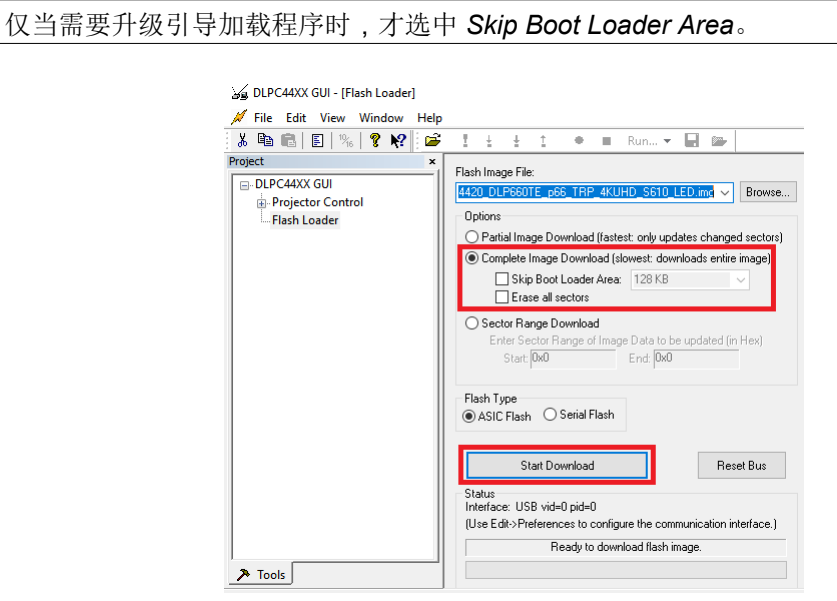

#### 图 **3-10.** 将映像下载到 **EVM** 上

c. 通过 USB 将 DLPC4420AEVM 连接到 PC。点击 DLPC44xx GUI 中引导加载程序菜单上的 *Reset Bus*, 以确保具有 USB 通信功能。*Status* 字段显示如下:

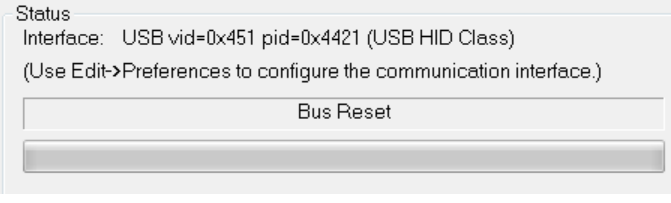

图 **3-11. GUI** 和 **EVM** 之间的通信

#### 备注

如果 USB 通信存在问题,请关闭 DLPC4420AEVM 并断开连接,然后重新连接 USB 电缆并打 开电路板电源。

- d. 选择 *Start Download* 开始。加载过程需要 5 到 10 分钟。
- e. 下载完成后,将 SW1 切换至 *off*,并关闭被测器件 (UUT) 的电源。从 DLPC4420AEVM 板上移除 J31 上 的跳线。
- f. 移除跳线后,重新启用 DLPC4420AEVM 的电源。将 SW1 切换至*打开* 位置。几秒钟后出现一个红色 LED。红色 LED 关闭,绿色 LED 开始闪烁。在闪烁的 LED 出现后,DMD 上会显示 DLP 德州仪器 (TI) 标识几秒钟,并与图 [3-12](#page-22-0) 中显示的一样或类似。

<span id="page-22-0"></span>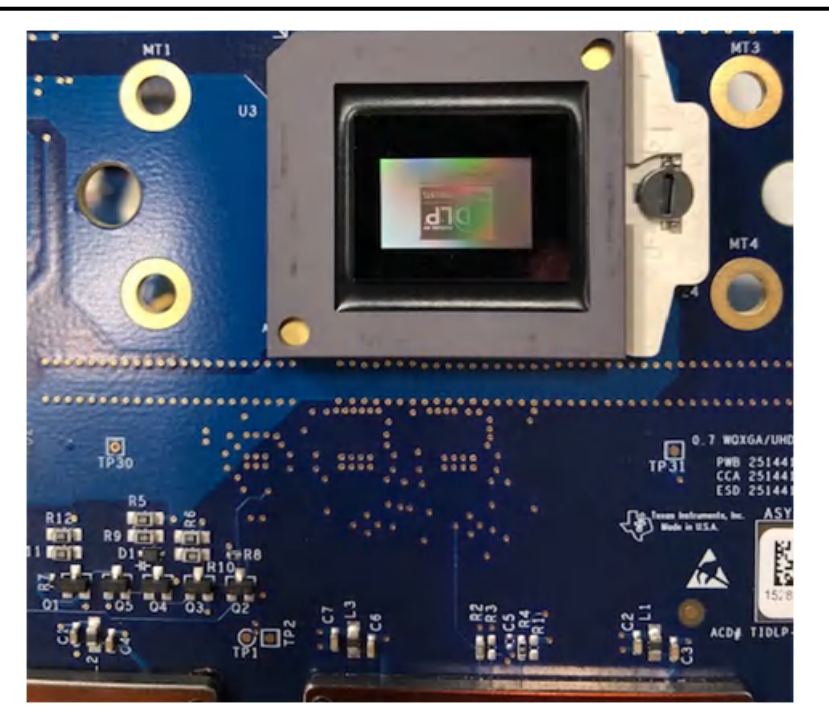

图 **3-12. DMD** 上显示的启动图像

在将 USB 电缆连接到 DLPC4420AEVM 之前,将开关切换回*关闭* 位置。在连接 USB 电缆之前, 不必断开电源。 将 USB 电缆连接到 DLPC4420AEVM (和 PC)后, 将 DLPC4420AEVM 上的开关切换到*打开* 位置。

## **3.1.4 JTAG** 闪存编程

JTAG Programmer 工具包含在 DLPC4420EVM-SW 捆绑包中,允许用户使用 JTAG 边界扫描连接器将引导加载 程序映像编程到闪存中,例如,如果引导加载程序损坏,电路板无法工作。该工具还可用于更新整个固件映像。 使用此方法对整个固件映像进行编程需要很长时间,建议使用此方法仅对引导加载程序进行编程。接下来,使用 DLPC44xx GUI 通过 USB 连接上传整个固件映像。以下步骤仅用于对引导加载程序映像进行编程。

JTAG Programmer 工具需要经过修改的 UM232H 模块,该模块由 Future Technology Devices International Ltd (FTDI Chip) 制造。UM232H 模块可从 Digi-key 购买,器件型号如下:768-1103-ND。该驱动程序可从 FTDI 网站 [\(www.ftdichip.com](http://www.ftdichip.com)) 下载。选择适用于 Windows 的 VCP CDM WHQL 认证驱动程序。

对 UM232H 进行以下修改, 并将图 [3-13](#page-23-0) 和图 [3-14](#page-23-0) 作为指南。

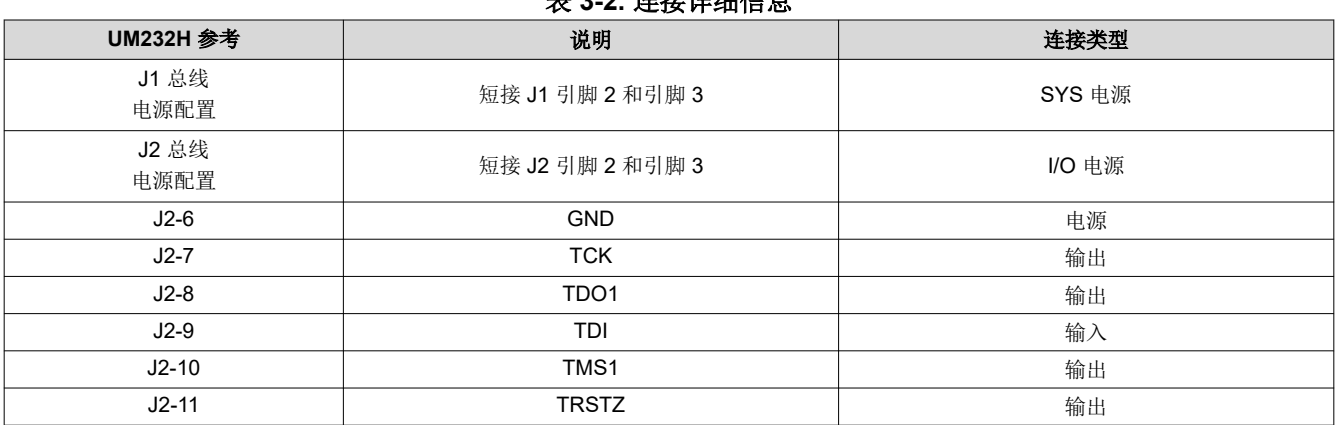

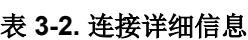

<span id="page-23-0"></span>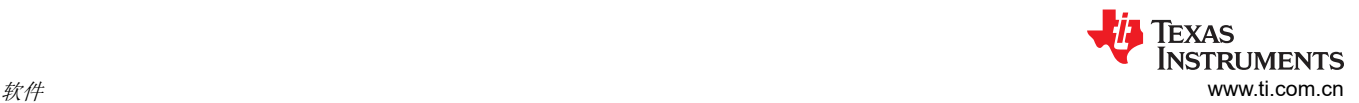

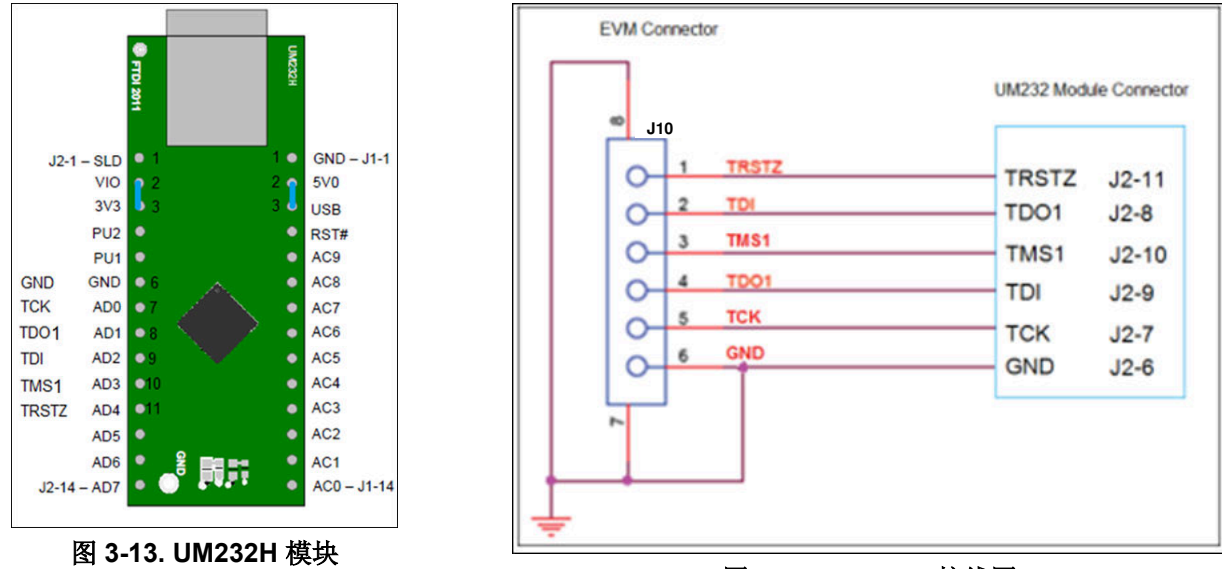

图 **3-14. UM232H** 接线图

选择在 CDM WHQL Certified zip 文件夹中找到的驱动程序,并允许驱动程序安装完成。在 DLPC4420AEVM 上 的 J31 处安装跳线,并将 DLPC4420AEVM 上 J37 处的 JTAG 信号连接到 UM232H 模块,如图 3-14 所示。最 后,使用 USB 电缆将 UM232H 连接到 PC。

#### 备注

JTAG 编程器有自身的 FlashDeviceParameters.txt 文件副本,该文件位于 DLPC4420AEVMSW-10.1.1 捆绑包的 DLPC4420EVM-SW\JTAG Programmer Tool\DLPC44xx-JTAG 目录中。有关如何编辑此文 件以匹配闪存的说明,请参阅节 [3.1.5](#page-24-0)。如果用户已经对 DLPC4420-SW\DLPC44xxGUI\_Files 目录中 适用于 GUI 的 FlashDeviceParameters.txt 文件进行了修改,则可以将该文件复制到 DLPC4420EVM-SW\JTAG\_Programmer\_Tool\DLPC44xx-JTAG 目录中。

请参阅 DLPC4420EVM-SW\JTAG Programmer\_Tool 目录中的 "JTAG\_Bootloader\_Programming\_Guide.pdf",或按照以下说明操作。

启动闪存编程器程序,并选择包含在安装文件夹中的 BoardFile.brd 和 bootloader.bin。在设置菜单中选择 "USB"作为通信方法。

为 EVM 电路板上电,并点击 *Detect Chain* 工具按钮。该工具检测 JTAG 链中的 DLPC4420。在 EVM 上注意到 绿色 LED (D8) 亮起以确认 DLPC4420 当前已连接。

在闪存编程器程序上,点击 *Flash Info* 按钮,并确认该工具检测到正确的闪存器件。点击 *Flash Erase* 按钮,选择 第一个扇区(覆盖前 128KB)并擦除这些扇区。

一旦扇区擦除完成,将 *Start Address*(十六进制)设置为 0x00000000,并将 *Size*(十六进制)设置为 0x20000。接着点击 *Program Flash* 按钮,然后等待直到写入完成。

#### 确保验证百分百完成!

然后, 拆下 J37 处的 UM232H 连接和 J31 处的跳线。对 EVM 的电路板进行下电上电。最后, 在 EVM 和 PC 之 间插入 USB 电缆,并允许 PC 检测 EVM USB 连接。

备注

### <span id="page-24-0"></span>**3.1.5** 闪存器件参数

对于与多个不同闪存器件一起使用的 EVM,用户可以编辑 FlashDeviceParameters.txt 文件, 以匹配随 EVM 一同 安装的闪存器件。此文件位于 DLPC4420AEVMSW-10.1.1 捆绑包的 DLPC4420EVM-SW\DLPC44xxGUI\_Files 中。ISSI IS29GL128P 器件的一个示例如图 3-15 所示。其中,除了包含所选 ISSI 闪存器件的最上面一行,用户 注释掉了所有行。有关更多详细信息,请参阅文本文件顶部的注释。

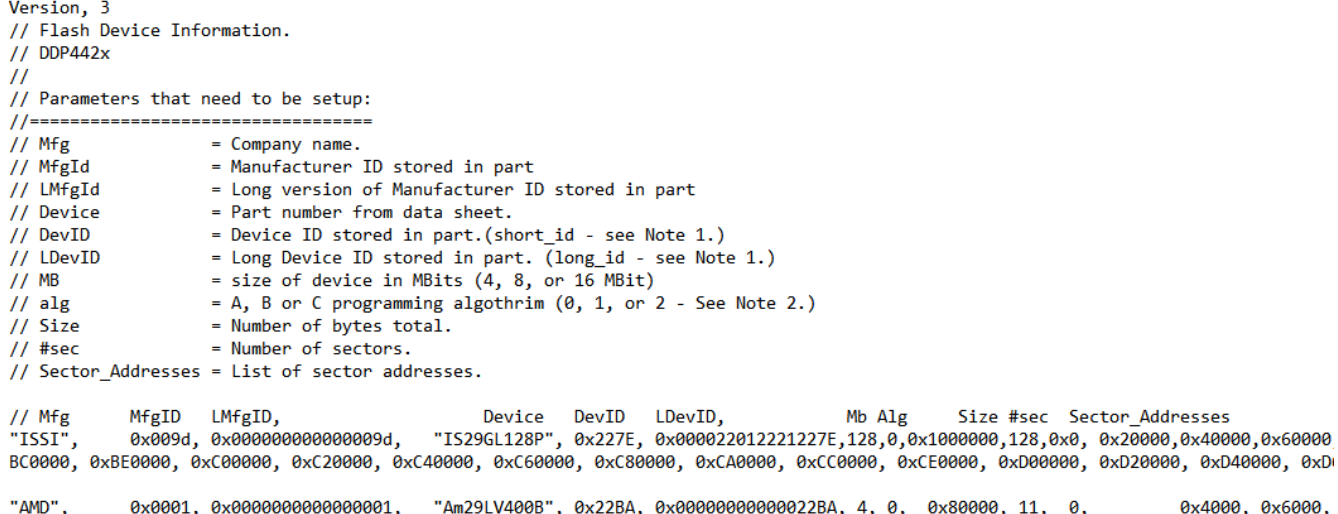

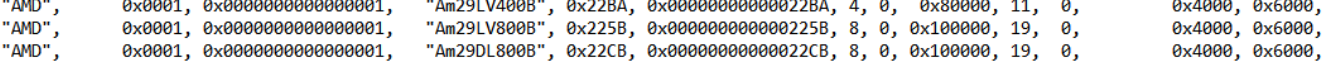

图 **3-15.** 闪存器件参数文本文件

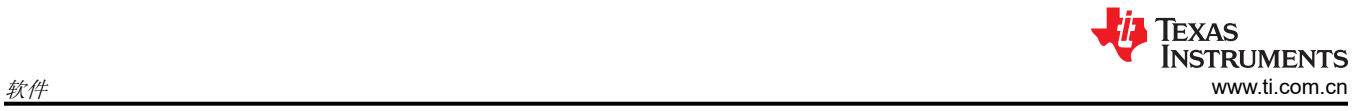

# **3.1.6** 疑难解答

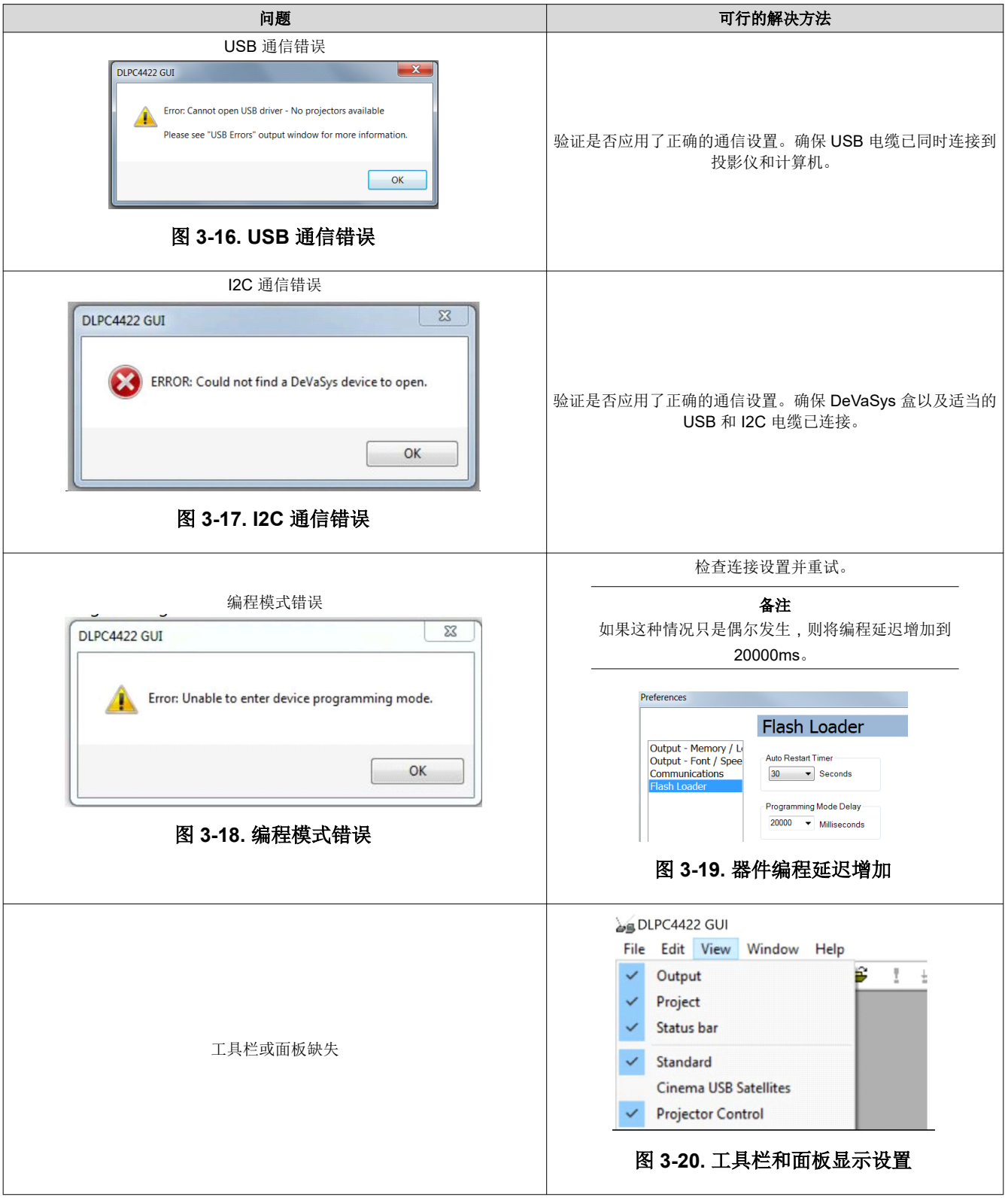

# **4** 硬件设计文件

## **4.1** 原理图

请参阅 [DLPC4420AEVM](https://www.ti.com/tool/DLPC4420AEVM) 产品页面上的控制器或相关 DMD 中引用的设计文件。

#### **4.2 PCB** 布局

请参阅 [DLPC4420AEVM](https://www.ti.com/tool/DLPC4420AEVM) 产品页面上的控制器或相关 DMD 中引用的设计文件。

#### **4.3** 物料清单 **(BOM)**

请参阅 [DLPC4420AEVM](https://www.ti.com/tool/DLPC4420AEVM) 产品页面上的控制器或相关 DMD 中引用的设计文件。

### **5** 其他信息

#### **5.1** 如果您需要协助

请参阅 *DLP E2E* [社区支持论坛](http://e2e.ti.com/support/dlp__mems_micro-electro-mechanical_systems/default.aspx)。

#### **5.2** 警告标签

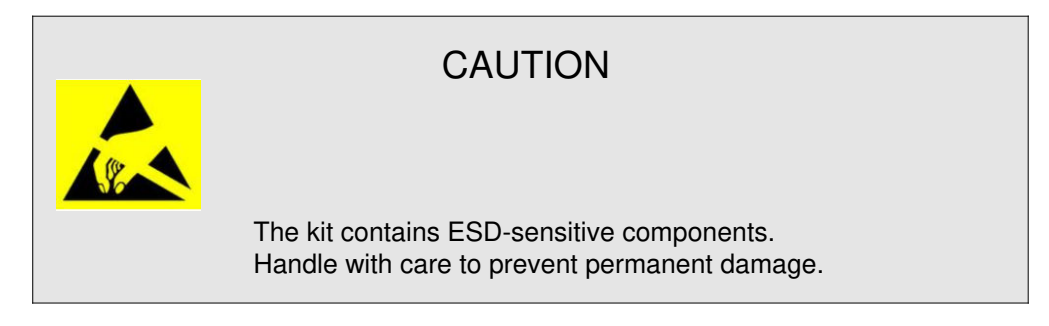

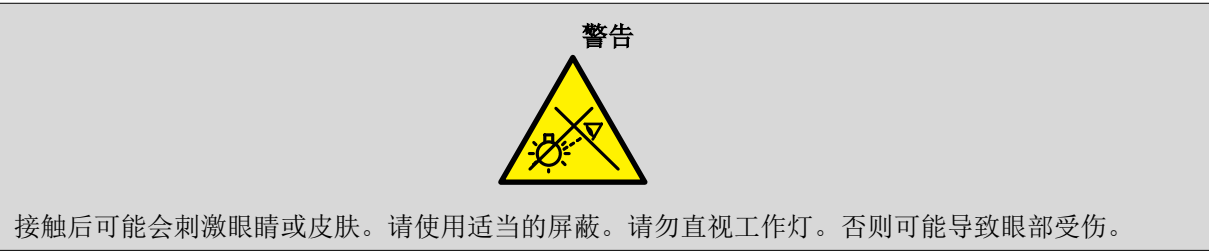

# 商标

DLP® is a registered trademark of Texas Instruments. 所有商标均为其各自所有者的财产。

# **6** 德州仪器 **(TI)** 相关文档

DLP660TE 数据表: DLP660TE 数字微镜器件 (DMD), [DLPS037](https://www.ti.com.cn/product/cn/dlp660te) DLP470TE 数据表: DLP470TE 数字微镜器件 (DMD), [DLPS037](https://www.ti.com.cn/product/cn/DLP470TE) DLP780TE 数据表: DLP780TE 数字微镜器件 (DMD), [DLPS221](https://www.ti.com.cn/product/cn/DLP780TE) DLPC4420 数据表:DLPC4420 DLP 显示控制器,[DLPS222](https://www.ti.com.cn/product/cn/DLP4420) DLPA100 数据表:DLPA100 电源管理和电机驱动器,[DLPS040](https://www.ti.com.cn/product/cn/dlpa100) DLPA300 数据表: DLPA300 DLP DMD 驱动器, [DLPS227](https://www.ti.com.cn/product/cn/dlpa300) TPS65145 数据表: TPS65145 具有线性稳压器和电源的三路输出 LCD 电源, [DLPS053](https://www.ti.com.cn/product/cn/tps65145)

#### 重要声明和免责声明

TI"按原样"提供技术和可靠性数据(包括数据表)、设计资源(包括参考设计)、应用或其他设计建议、网络工具、安全信息和其他资源, 不保证没有瑕疵且不做出任何明示或暗示的担保,包括但不限于对适销性、某特定用途方面的适用性或不侵犯任何第三方知识产权的暗示担 保。

这些资源可供使用 TI 产品进行设计的熟练开发人员使用。您将自行承担以下全部责任:(1) 针对您的应用选择合适的 TI 产品,(2) 设计、验 证并测试您的应用,(3) 确保您的应用满足相应标准以及任何其他功能安全、信息安全、监管或其他要求。

这些资源如有变更,恕不另行通知。TI 授权您仅可将这些资源用于研发本资源所述的 TI 产品的应用。严禁对这些资源进行其他复制或展示。 您无权使用任何其他 TI 知识产权或任何第三方知识产权。您应全额赔偿因在这些资源的使用中对 TI 及其代表造成的任何索赔、损害、成 本、损失和债务,TI 对此概不负责。

TI 提供的产品受 TI [的销售条款或](https://www.ti.com.cn/zh-cn/legal/terms-conditions/terms-of-sale.html) [ti.com](https://www.ti.com) 上其他适用条款/TI 产品随附的其他适用条款的约束。TI 提供这些资源并不会扩展或以其他方式更改 TI 针对 TI 产品发布的适用的担保或担保免责声明。

TI 反对并拒绝您可能提出的任何其他或不同的条款。

邮寄地址:Texas Instruments, Post Office Box 655303, Dallas, Texas 75265 Copyright © 2024,德州仪器 (TI) 公司